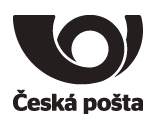

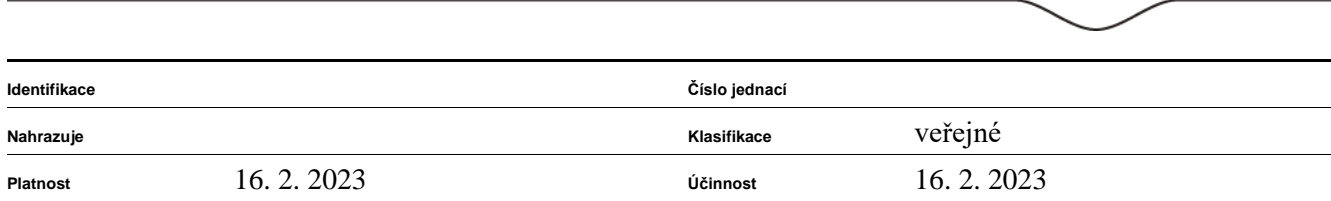

Uživatelská příručka

eToken 5110 CC eToken 5110 CC (940) eToken 5110 CC (940B) IDPrime MD3840 IDPrime MD840 IDPrime MD841 IDPrime 3940 IDPrime 940 IDPrime 941 IDPrime 3940B IDPrime 940B IDPrime 941B

Verze 1.6

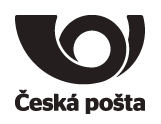

# Obsah dokumentu

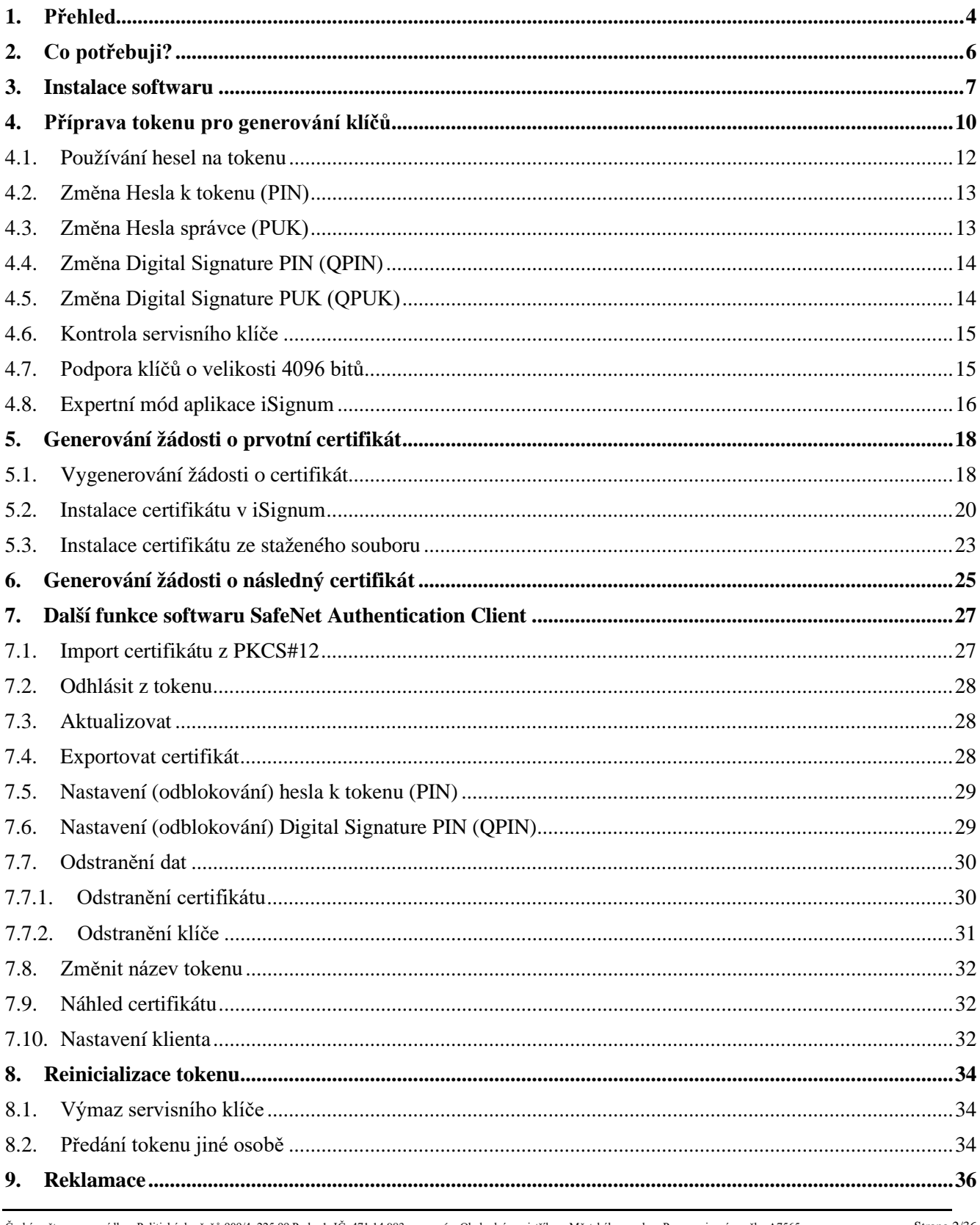

Česká pošta, s.p., se sídlem Politických vězňů 909/4, 225 99 Praha 1, IČ: 471 14 983, zapsaný v Obchodním rejstříku u Městského soudu v Praze, spisová značka A7565

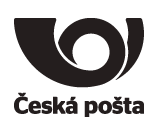

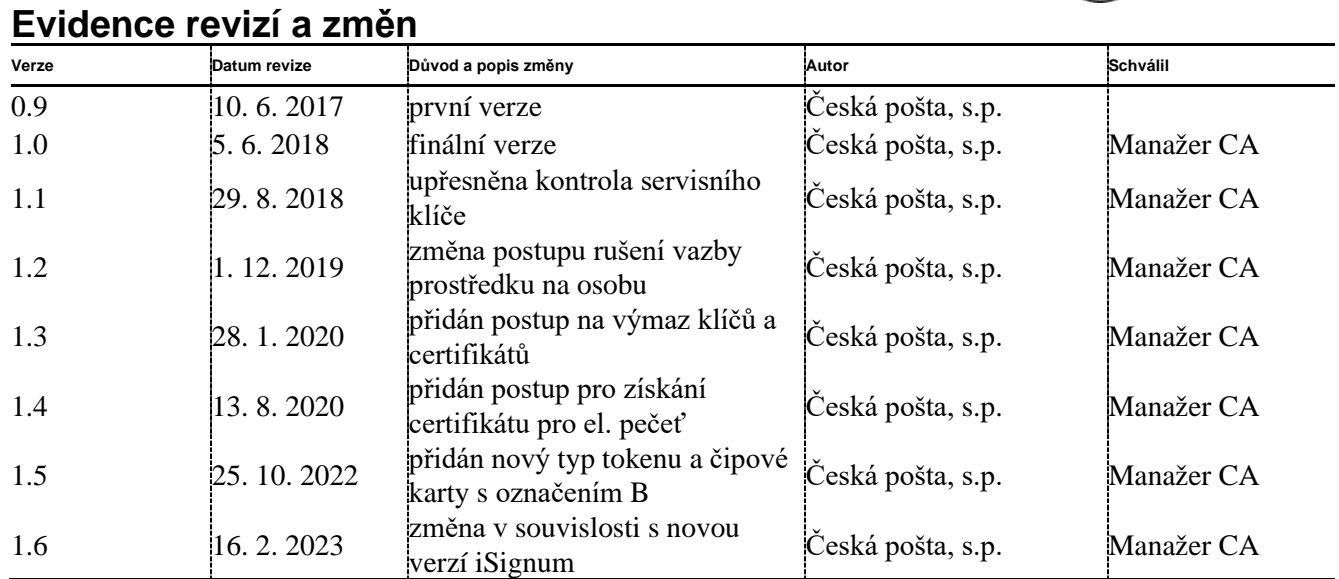

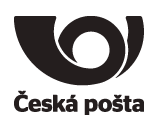

## <span id="page-3-0"></span>**1. Přehled**

**Veškeré níže popsané postupy pro token eToken 5110 CC jsou platné také pro token eToken 5110 CC (940), eToken 5110 CC (940B) a pro čipové karty IDPrime MD3840, MD840, MD841, 3940, 940, 941, 3940B, 940B, 941B.**

eToken (dále také jen token) je prakticky malé zařízení, které **je schválené jako kvalifikovaný prostředek pro vytváření elektronických podpisů** (všechny uvedené typy) **a pro vytváření elektronických pečetí**  (pouze zařízení s označením 940, 941, 940B, 941B) **v souladu s nařízením eIDAS**. Je to PKI token postavený na kryptografickém mikroprocesoru s certifikací Common Criteria EAL4+ a FIPS 140-2 level 3.

eToken obsahuje oblast pro uložení kvalifikovaného certifikátu. Tuto oblast chrání **podpisový PIN** tzv. **QPIN**, který je vyžadován vždy při přístupu do této oblasti, tzn. při generování žádosti o kvalifikovaný certifikát nebo při použití kvalifikovaného certifikátu.

**Informace k certifikaci prostředků:**

Každý prostředek má certifikaci časově omezenou. Po skončení certifikace přestává být kvalifikovaným prostředkem. K datu skončení certifikace budou zneplatněné všechny platné kvalifikované certifikáty, které jsou na prostředku uloženy.

Po ukončení certifikace již nebude možné na prostředek uložit kvalifikovaný certifikát s příznakem QESCD.

O platnosti certifikace konkrétního prostředku se můžete přesvědčit na webových stránkách PostSignum: [https://www.postsignum.cz/certifikace\\_prostredku.html](https://www.postsignum.cz/certifikace_prostredku.html)

**Upozornění:** Aplikace iSignum bude i v případě ukončené certifikace označovat prostředek jako kvalifikovaný, nicméně funkce prostředku pro kvalifikované certifikáty budou omezeny. Ukončená certifikace se nedotkne komerčních certifikátů.

eToken je personalizován již z výroby, tzn., je na něm přednastaven PIN a QPIN (12345678) a PUK a QPUK (87654321)**.**

## **Z bezpečnostních důvodů je při prvním použití nutné změnit PIN, QPIN, PUK a QPUK.**

Před dodáním tokenu zákazníkovi je v prostředí České pošty provedena příprava tokenu pro bezpečné a průkazné předávání žádostí o certifikát. Příprava spočívá ve vygenerování páru klíčů, tzv. "servisní klíč", v tokenu označen "**SERVICE KEY**". Tento klíč se používá k zabezpečení komunikace mezi tokenem a systémem certifikační autority**. Je nutné dbát na to, aby nedošlo ke smazání tohoto klíče z tokenu. Pokud dojde k výmazu servisního klíče, nebude možné vytvořit žádost o certifikát pomocí aplikace iSignum.**

Při vydání prvotního certifikátu dochází k vytvoření vazby **prostředek**–**žadatel o certifikát**, která je evidována v systému certifikační autority a kontrolována při vydávání dalších (následných) certifikátů do zařízení. Technicky tedy není možné mít na prostředku více certifikátů různých žadatelů s příznakem QESCD (kvalifikované) nebo NCP+ (komerční). Toto platí jak pro osobní kvalifikované a komerční certifikáty, tak pro certifikáty pro el. pečeť.

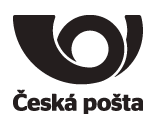

Pokud dojde k situaci, že je nutné token předat jinému žadateli (např. z důvodu ukončení pracovního poměru) je nutné postupovat dle kapitoly 8.2.

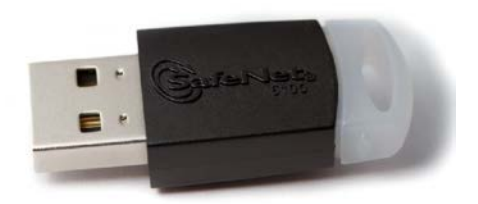

Obrázek zařízení eToken

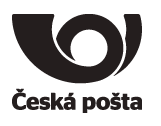

## <span id="page-5-0"></span>**2. Co potřebuji?**

1. PC s operačním systémem Windows

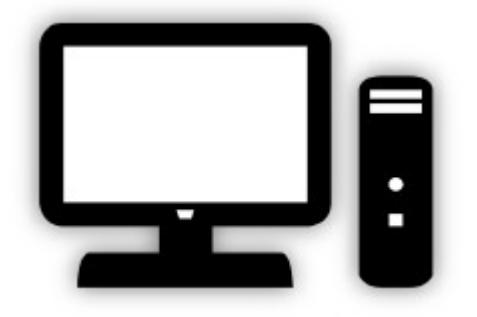

2. eToken 5110

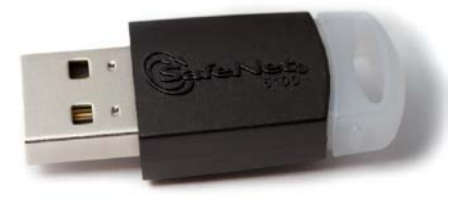

3. Software

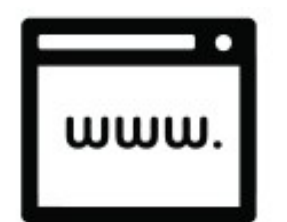

Software stáhnete z webové stránky: [https://www.postsignum.cz/etoken\\_5110\\_cc.html](https://www.postsignum.cz/etoken_5110_cc.html)

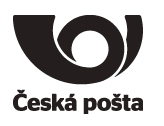

## <span id="page-6-0"></span>**3. Instalace softwaru**

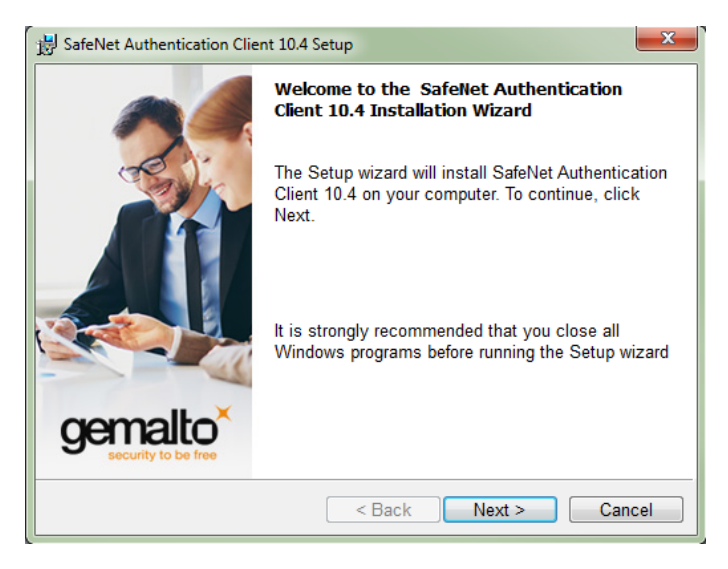

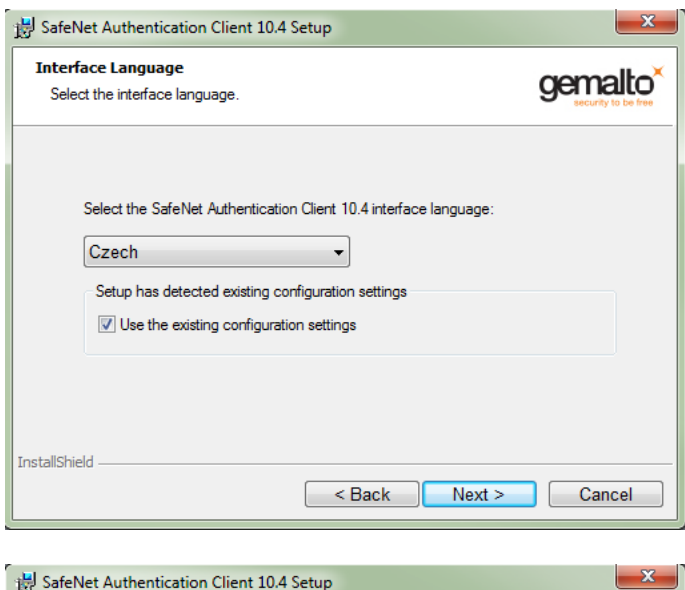

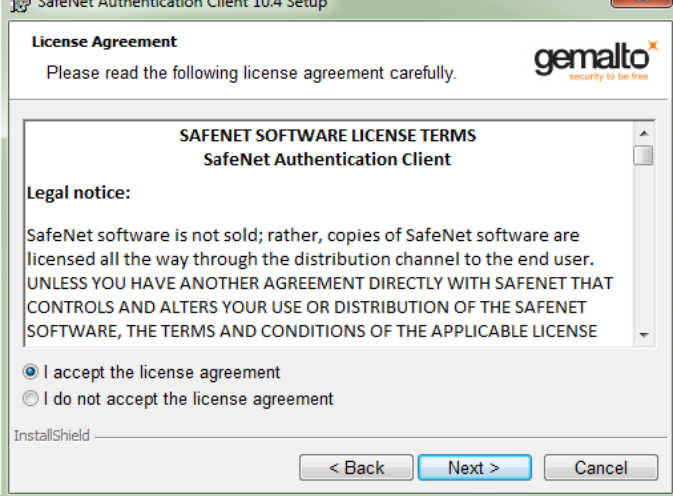

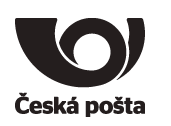

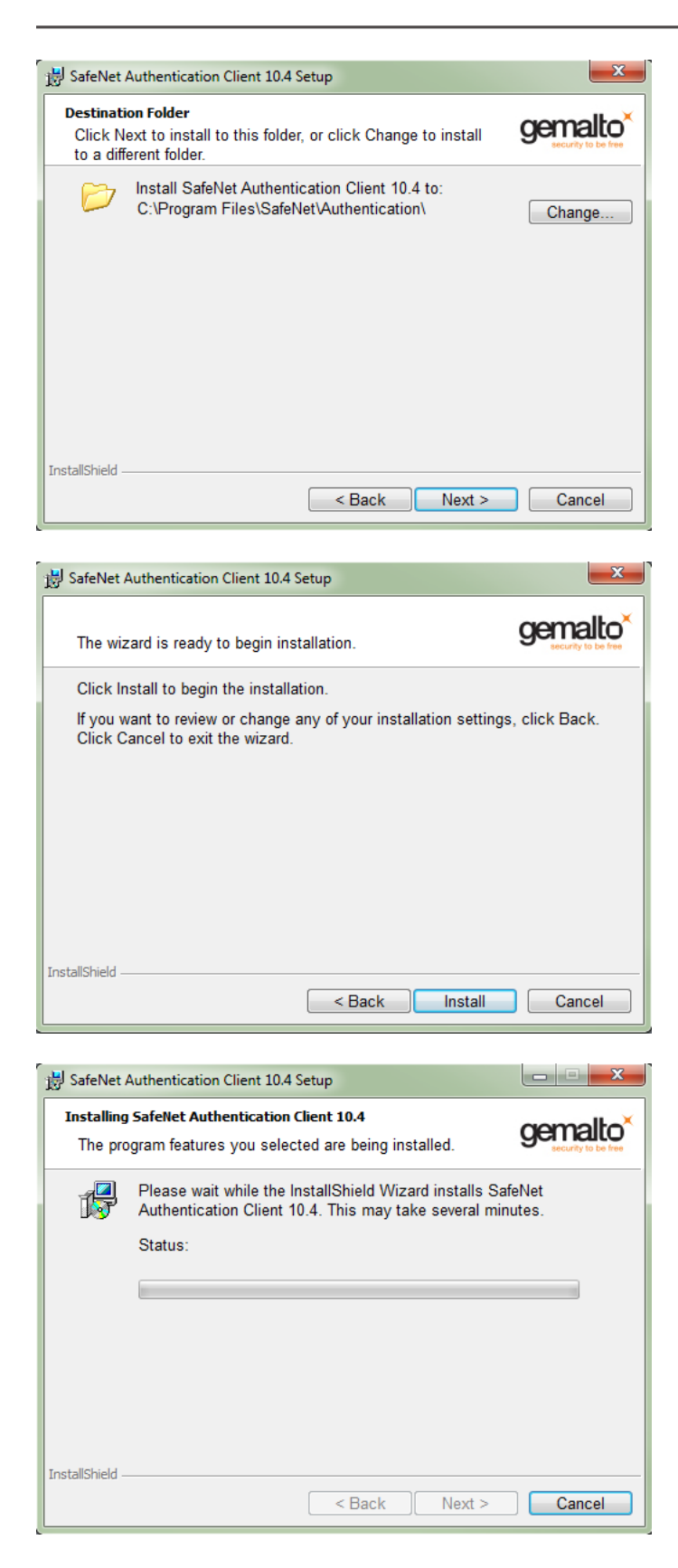

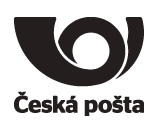

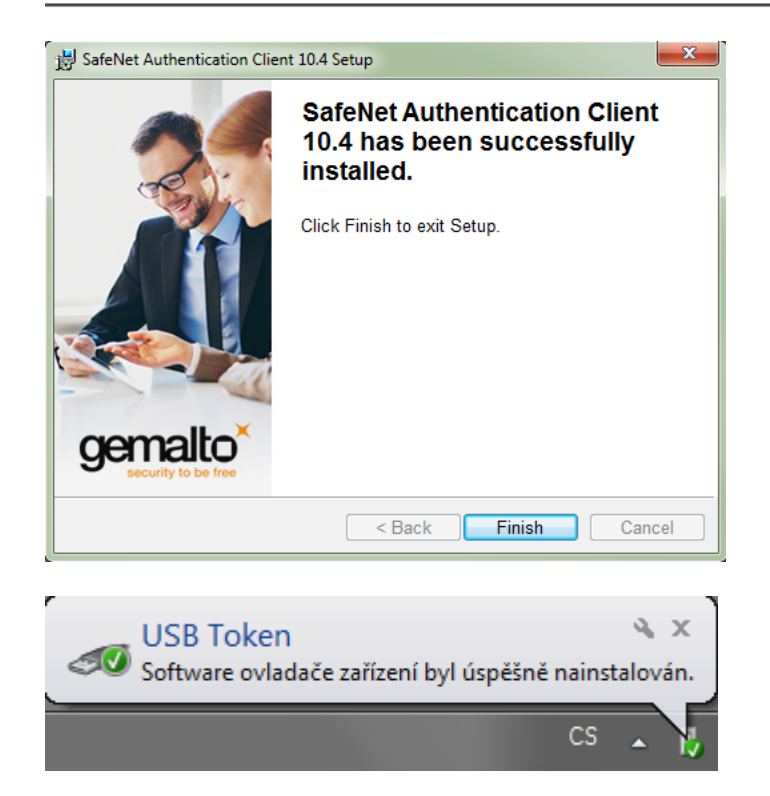

## **Knihovna PKCS#11**

V případě použití tokenu v aplikacích, které nevyužívají systémové úložiště certifikátů ve Windows (např. Mozilla Firefox nebo Thunderbird), lze ke komunikaci s tokenem využít (pokud to aplikace podporuje) DLL knihovnu PKCS#11 *eTPKCS11.DLL*, která se nachází v adresáři *C:\WINDOWS\SYSTEM32.*

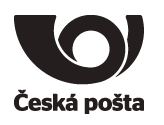

## <span id="page-9-0"></span>**4. Příprava tokenu pro generování klíčů**

Před prvním použití tokenu **je nutné změnit PIN, QPIN, PUK a QPUK** a přesvědčit se, zda je na tokenu přítomen "servisní klíč". Veškeré popsané činnosti se provádějí v programu **SafeNet Authentication Client**, který je možné otevřít například z nabídky START.

Pro podrobné zobrazení je nutné kliknout na úvodní obrazovce v SafeNet Authentication Client na volbu

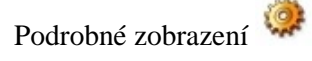

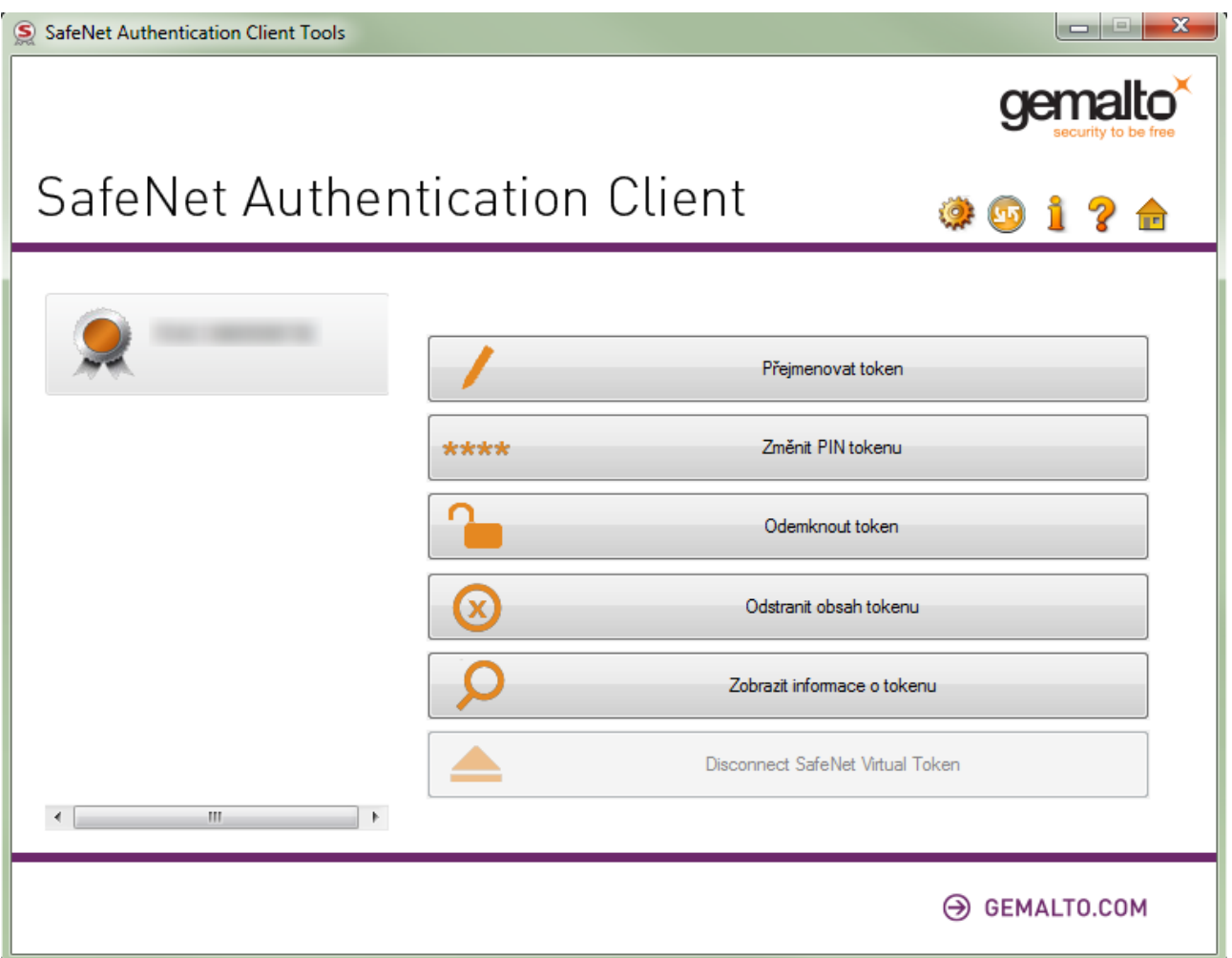

Okno programu **SafeNet Authentication Client** je rozděleno do tří částí. Levá část zobrazuje připojené tokeny a objekty na tokenu (klíče, certifikáty). Pravá horní část zobrazuje příkazy a funkce, pravá spodní část informace o vybraném tokenu či objektu.

Při práci s daným tokenem je vždy nutné příslušný token vybrat v levé části, tzn. kliknout na něj. To platí především v případě, je-li připojeno více kryptografických zařízení.

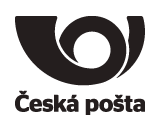

×

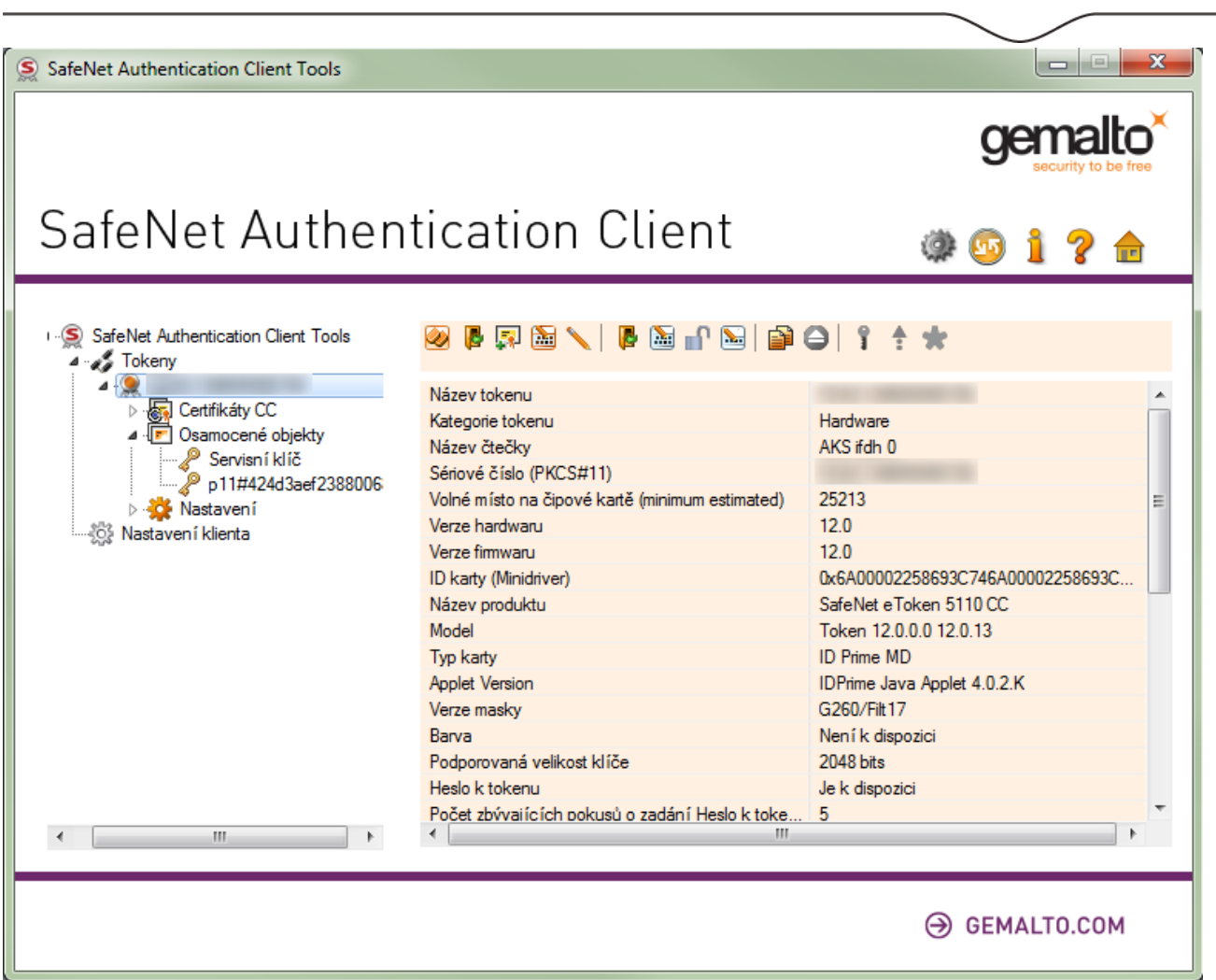

Před dalšími kroky je potřeba se k tokenu přihlásit tlačítkem *Přihlášení* a zadat přednastavený PIN: **12345678**

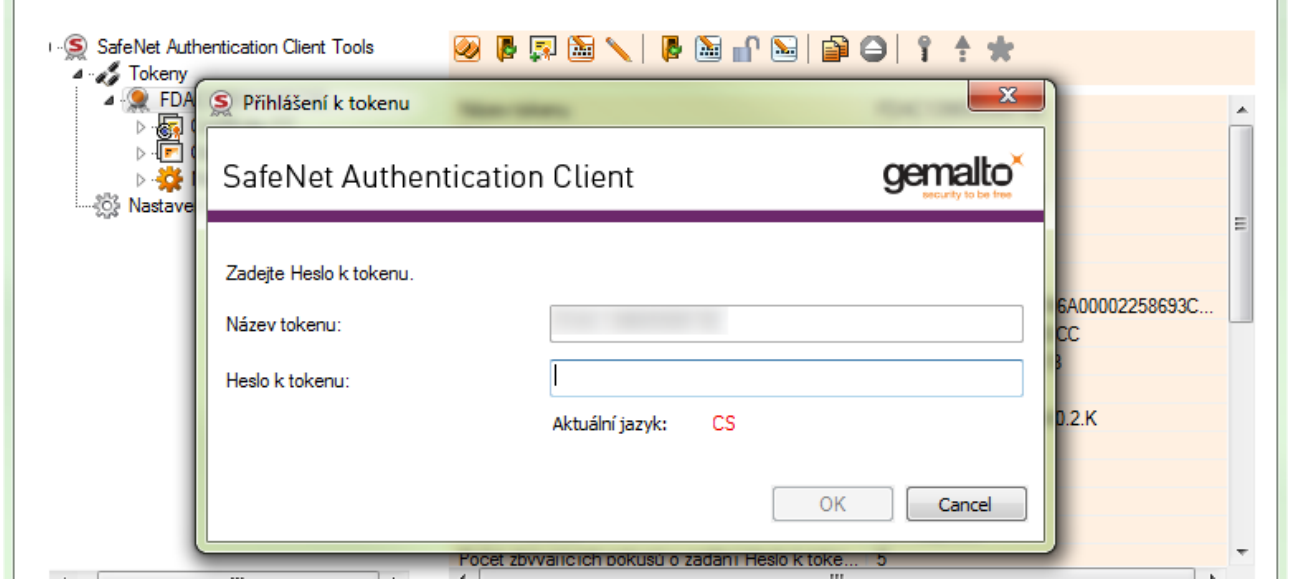

÷

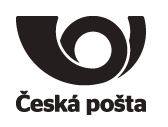

## <span id="page-11-0"></span>**4.1. Používání hesel na tokenu**

Token má po zakoupení od PostSignum tato iniciální nastavení hesel:

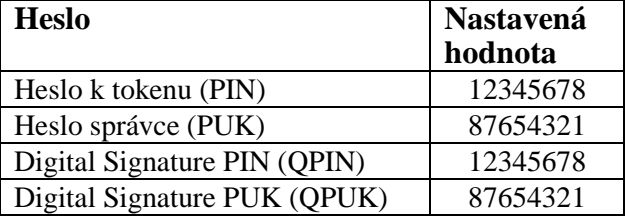

Všechna 4 hesla lze nastavit v programu SAC v Podrobném zobrazení - zapne se ikonkou

Význam a funkce hesel:

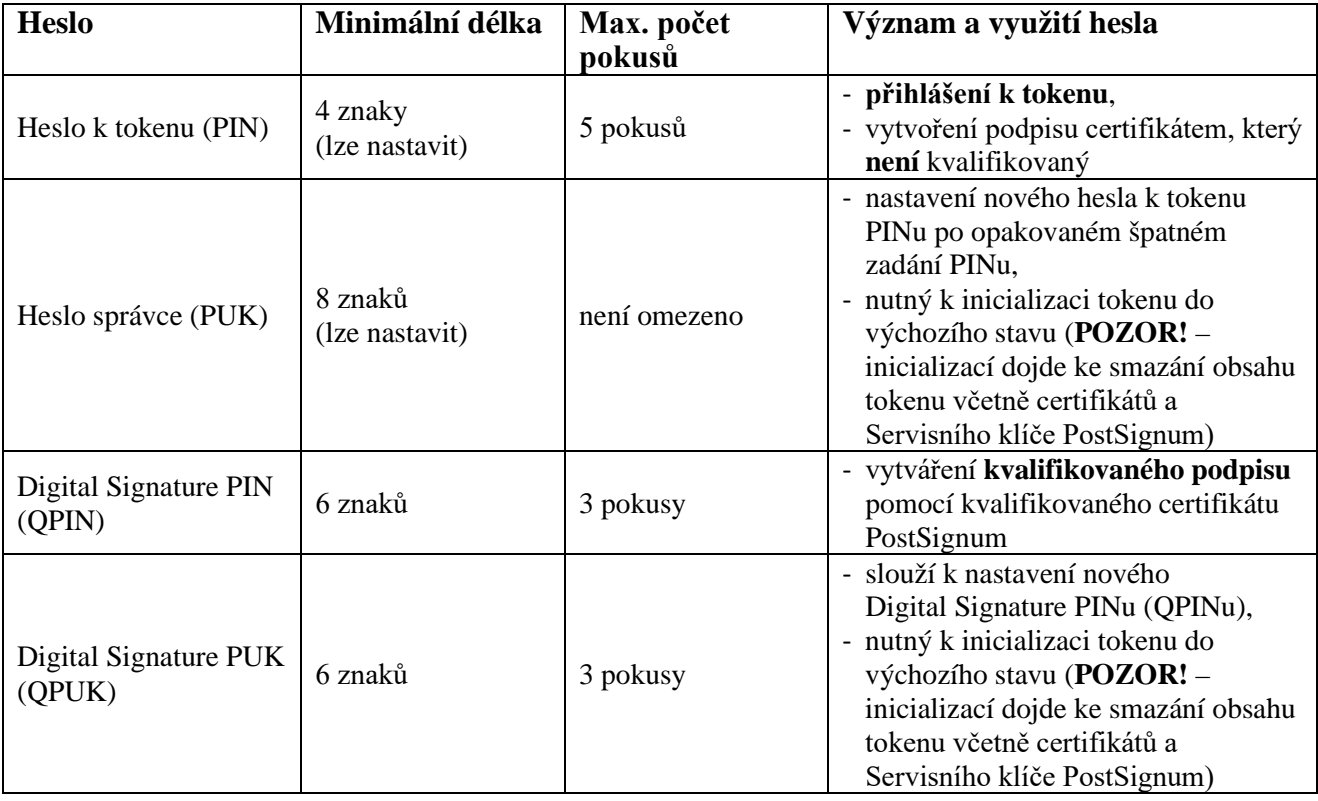

**Upozornění:**

**Neprovádějte inicializaci tokenu! Inicializací dojde ke smazání obsahu tokenu včetně Servisního klíče a token bude nepoužitelný pro vytvoření žádosti o kvalifikovaný certifikát!**

**V případě zablokování QPUK i QPIN nebude možné token používat pro kvalifikované certifikáty.**

**V případě zapomenutí PUK a zablokování PIN nebude token použitelný pro další práci.**

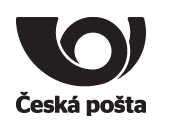

## <span id="page-12-0"></span>**4.2. Změna Hesla k tokenu (PIN)**

- 1. V SafeNet Authentication Client kliknout na volbu Změnit heslo (nutná znalost aktuálního Hesla k tokenu)
- 2. Do políčka Aktuální heslo k tokenu zadat: **12345678**.
- 3. Do políčka Nové Heslo k tokenu zapsat nové heslo, které musí odpovídat kvalitě hesla definované na tokenu (viz tabulka výše).
- 4. Do políčka Potvrdit Heslo zopakovat nové heslo.
- 5. Změnu hesla potvrdit tlačítkem OK.

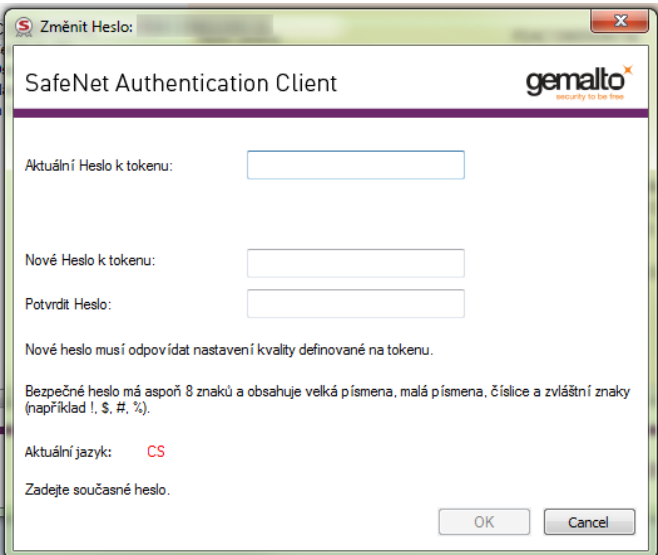

## <span id="page-12-1"></span>**4.3. Změna Hesla správce (PUK)**

- 1. V SafeNet Authentication Client kliknout na volbu Změnit heslo správce (nutná znalost aktuálního Hesla správce)
- 2. Do políčka Aktuální Heslo správce zadat: **87654321**.
- 3. Do políčka Nové Heslo k tokenu zapsat nové heslo.
- 4. Do políčka Potvrdit Heslo zopakovat nové heslo.
- 5. Změnu Hesla správce potvrdit tlačítkem OK.

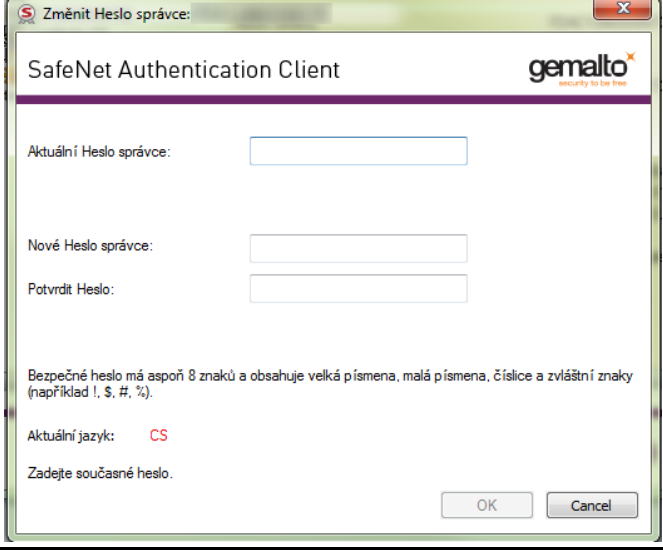

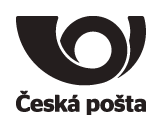

## <span id="page-13-0"></span>**4.4. Změna Digital Signature PIN (QPIN)**

1. V SafeNet Authentication Client kliknout na volbu Změnit Digital Signatrue PIN (nutná znalost

aktuálního Digital Signature PINu)

- 2. Do políčka Aktuální Digital Signature PIN zadat: **12345678**.
- 3. Do políčka Nový Digital Signature PIN zaspat nové heslo.
- 4. Do políčka potvrdit PIN zopakovat nové heslo.
- 5. Změnu Digital Signature PIN potvrdit tlačítkem OK.

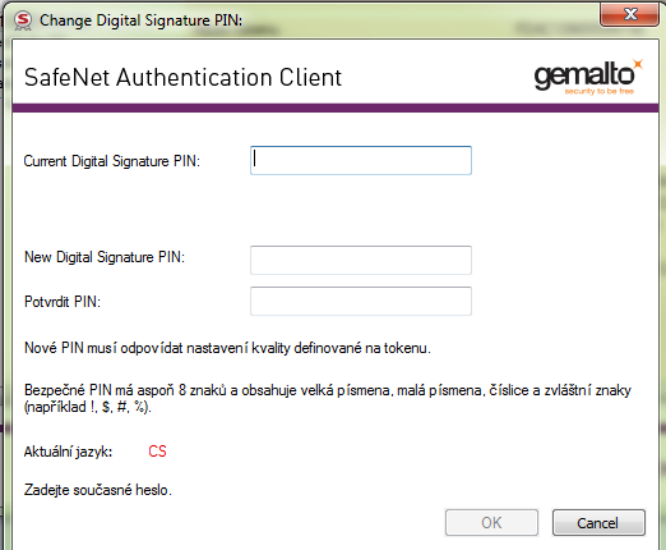

## <span id="page-13-1"></span>**4.5. Změna Digital Signature PUK (QPUK)**

- 1. V SafeNet Authentication Client kliknout na volbu Změnit Digital Signature PUK (nutná znalost aktuálního Digital Signature PUKu)
- 2. Do políčka Aktuální Digital Signature PUK zadat: **87654321**.
- 3. Do políčka Nový Digital Signature PUK zaspat nové heslo.
- 4. Do políčka potvrdit PUK zopakovat nové heslo.
- 5. Změnu Digital Signature PUK potvrdit tlačítkem OK.

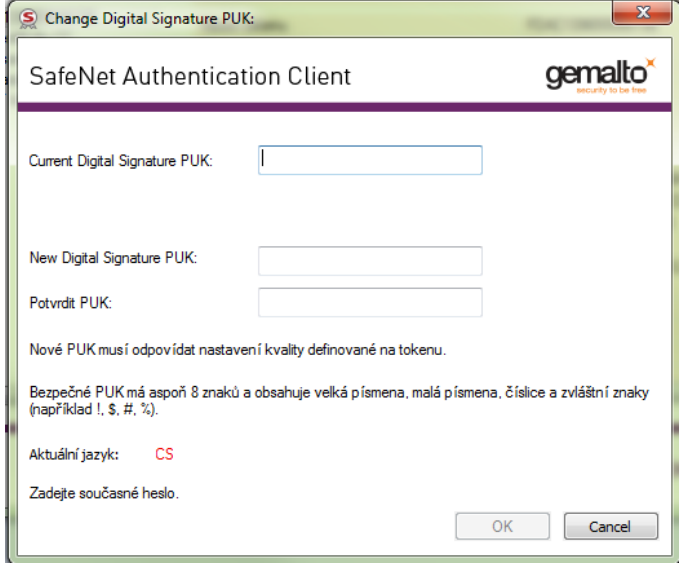

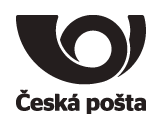

#### <span id="page-14-0"></span>**4.6. Kontrola servisního klíče**

Servisní klíč je nutný pro zajištění identifikace tokenu v systému certifikační autority a využívá se pro zabezpečení komunikace při předávání žádosti o certifikát. Pokud servisní klíč na tokenu není přítomen, není možné token použít pro vytvoření žádosti o certifikát.

V SafeNet Authentication Client rozbalit volbu Osamocené objekty, kde se musí nacházet položka s názvem **Servisní klíč**, viz obrázek.

Na volbu Osamocené objekty nestačí pouze kliknout, ale je nutné volbu rozbalit kliknutím na  $\overline{P}$  nebo  $\overline{P}$ .

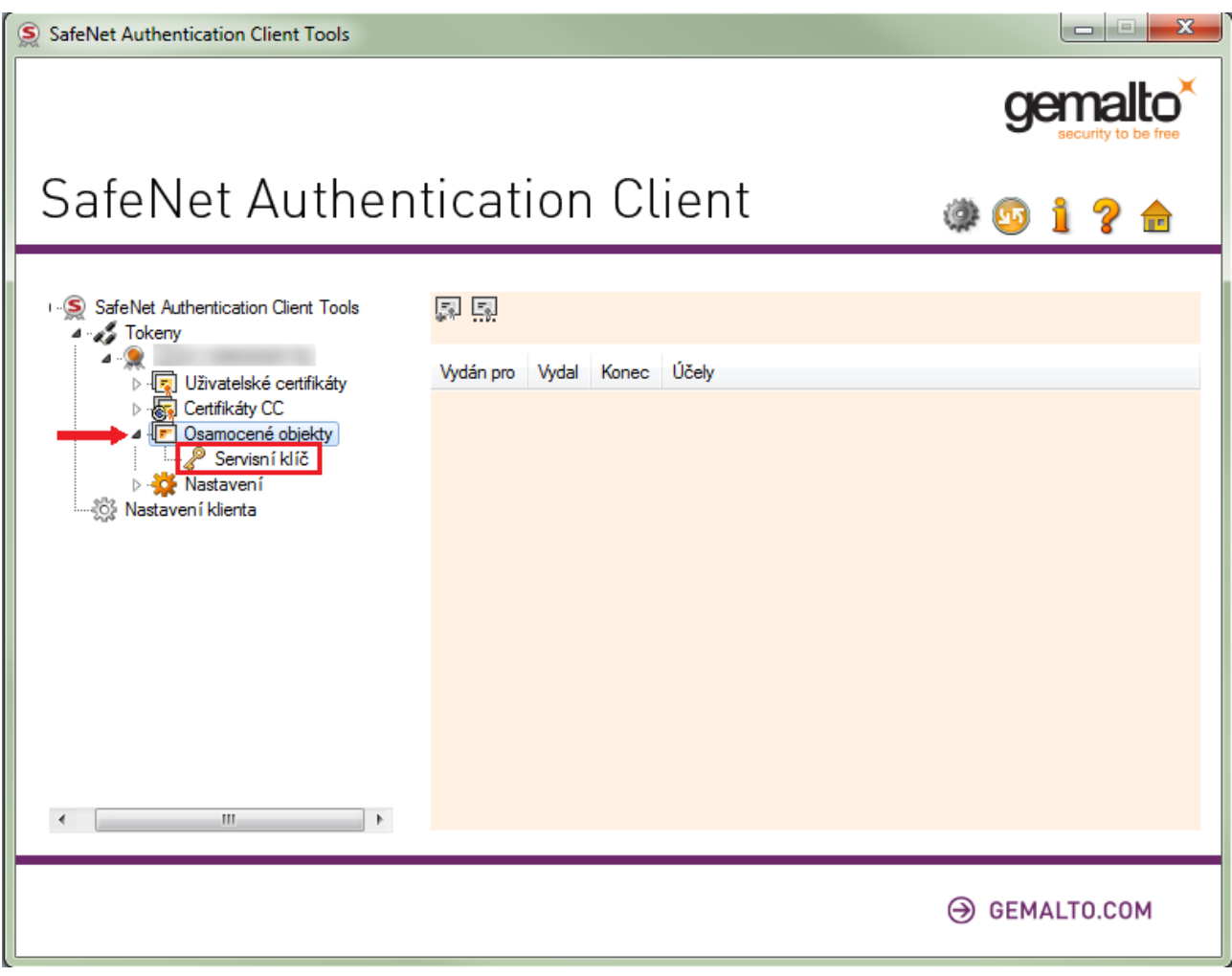

Pokud Servisní klíč chybí, je nutné postupovat dle kapitoly 8.1.

## <span id="page-14-1"></span>**4.7. Podpora klíčů o velikosti 4096 bitů**

Velikost 4096 bitů podporují pouze tokeny s označením 940, 941, 940B, 941B. Maximální možná velikost klíče je zobrazena v aplikaci iSignum při generování žádosti o nový certifikát nebo o obnovu certifikátu. Výběr velikosti klíče lze ovlivnit v expertním módu, viz kapitola 4.8.

**Upozorňujeme, že generování klíče o velikosti 4096 bitů může trvat až 5 minut.**

Česká pošta, s.p., se sídlem Politických vězňů 909/4, 225 99 Praha 1, IČ: 471 14 983, zapsaný v Obchodním rejstříku u Městského soudu v Praze, spisová značka A7565 Strana 15/36

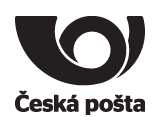

#### <span id="page-15-0"></span>**4.8. Expertní mód aplikace iSignum**

Expertní mód aplikace iSignum umožňuje:

- Zvolit si velikost klíče při generování nového ID žádosti nebo v případě obnovy certifikátu. V nabídce je vždy velikost klíče 2048 bitů a pokud to vybrané úložiště umožňuje, tak i 4096 bitů.
- Možnost smazat vygenerovaný klíč z kvalifikovaného prostředku, pokud není spárovaný s vydaným certifikátem, viz kap. 7.7.2.

**POZOR! Tato operace může zapříčinit chybnou instalaci certifikátu, provádějte ji vždy s rozmyslem a až po instalaci všech vydaných certifikátů. Výmaz klíčů z prostředku může trvat až 5 minut.**

Rozšíření funkcí aplikace iSignum provedete přepnutím aplikace do expertního módu stisknutím tlačítka Nápověda a o aplikaci. Expertní mód bude signalizovat červená barva horní lišty.

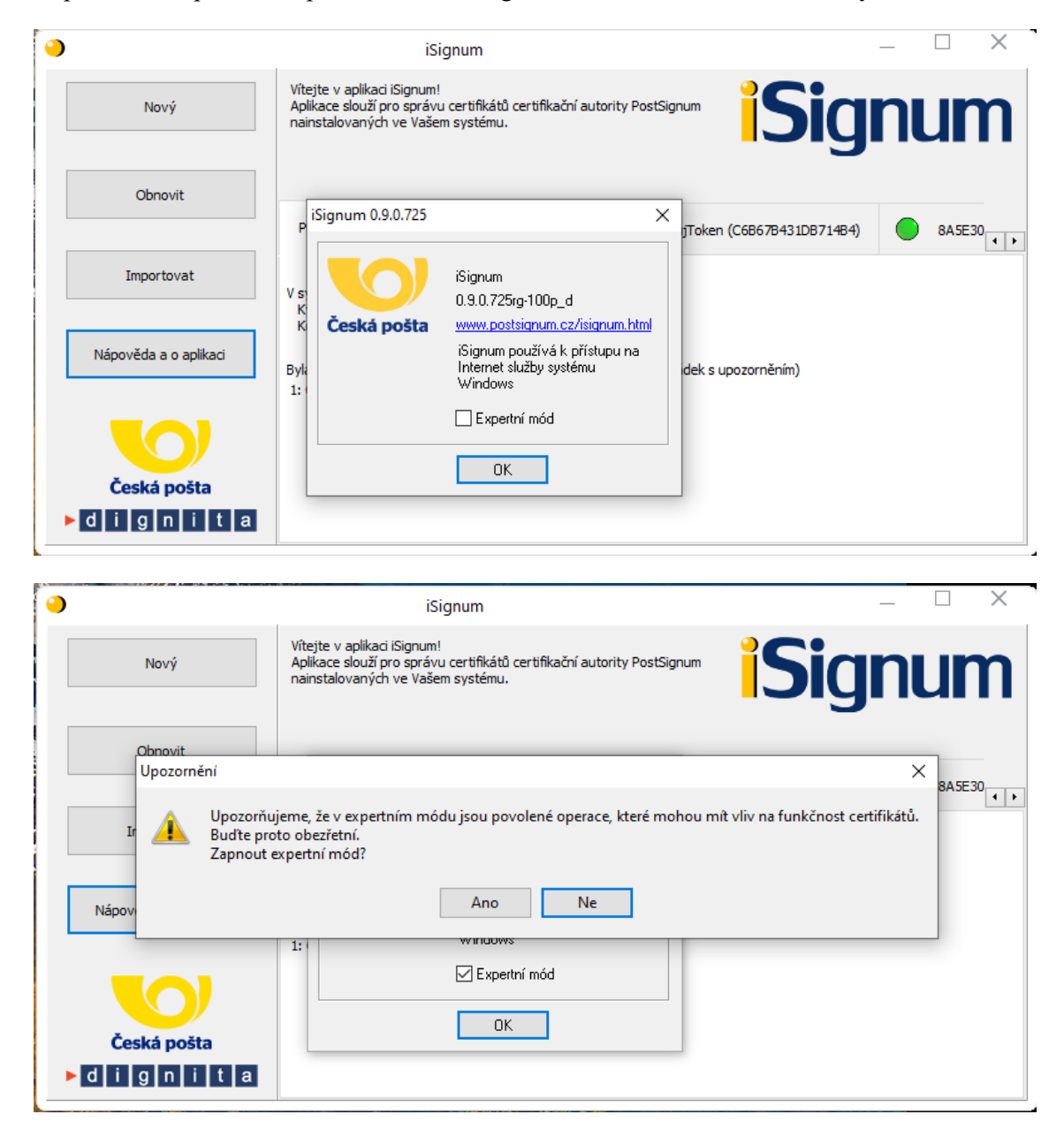

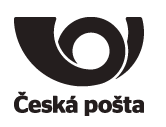

#### Změna velikosti klíče v expertním módu:

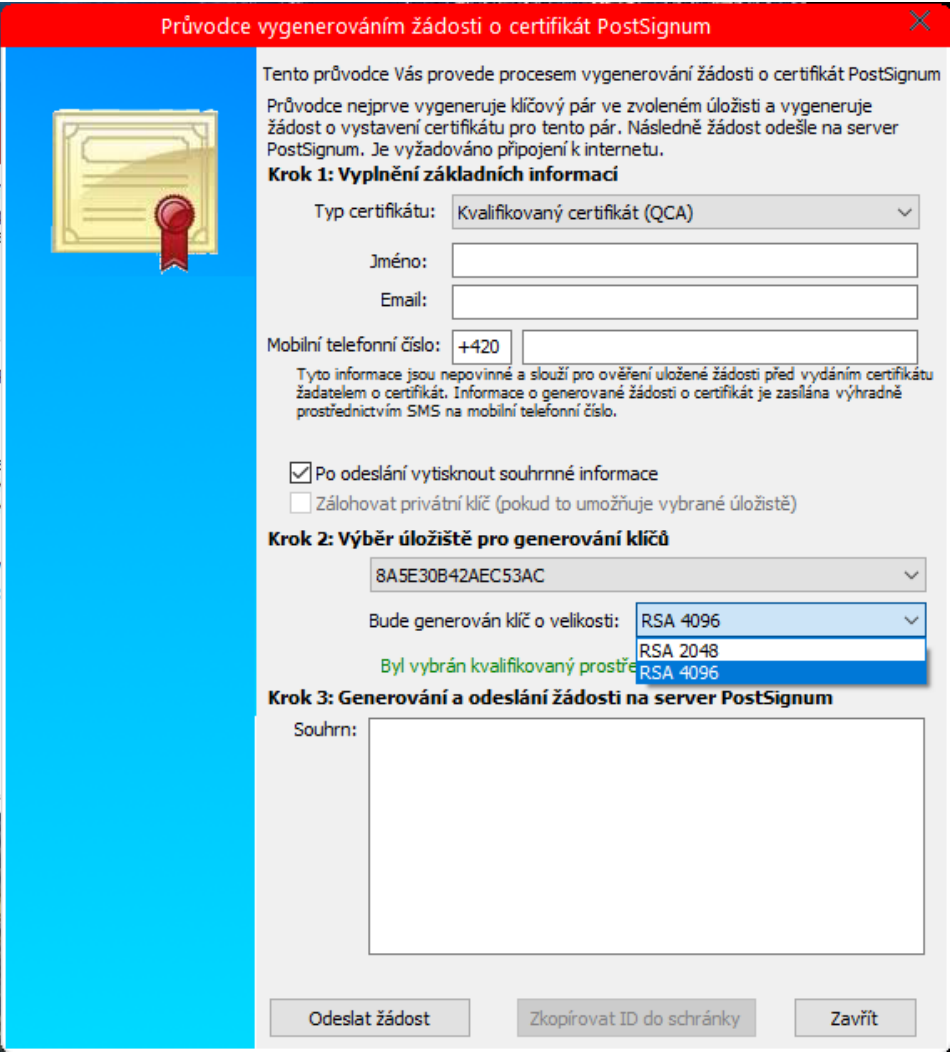

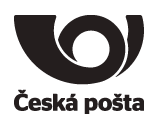

## <span id="page-17-0"></span>**5. Generování žádosti o prvotní certifikát**

Generování klíčů na token a žádosti o kvalifikovaný certifikát, který bude obsahovat příznak QESCD (kvalifikované cert.) nebo NCP+ (komerční cert.), je možné pouze v programu **iSignum**, který zajistí vytvoření správné žádosti o certifikát. Pokud bude ke generování žádosti využit jiný program, není možné do certifikátu uvedené příznaky vložit.

Program iSignum je ke stažení z webových stránek PostSignum:

<https://www.postsignum.cz/isignum.html>

Spustit lze poklikáním na stažený soubor **iSignum.exe.**

Program iSignum rozpozná vložení prostředku, záložka s prostředkem je indikována zelenou ikonou.

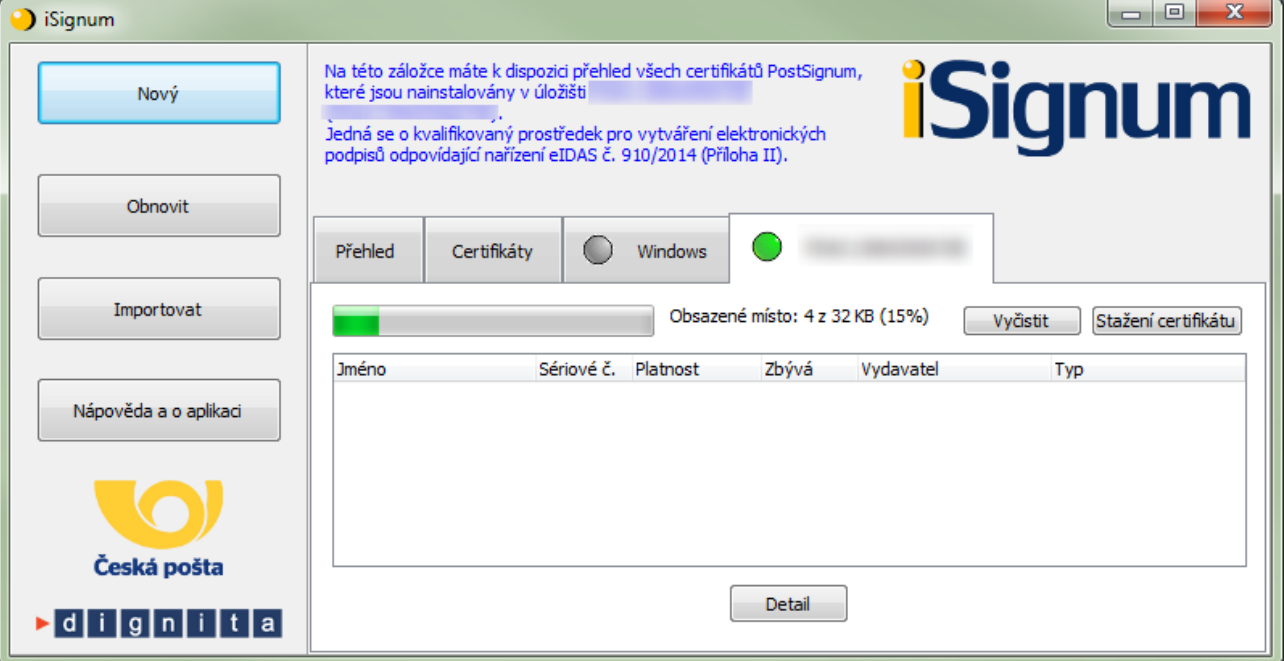

#### <span id="page-17-1"></span>**5.1. Vygenerování žádosti o certifikát**

- 1. Vložit token do USB portu počítače.
- 2. V programu iSignum stisknout tlačítko *Nový*. Spustí se průvodce vygenerováním žádosti.
- 3. Úložiště pro generování klíčů bude přednastaveno na hodnotu **eToken** a zároveň bude zobrazeno upozornění: Byl vybrán kvalifikovaný prostředek. (Zda je prostředek kvalifikovaný se můžete přesvědčit na webové stránce [https://www.postsignum.cz/certifikace\\_prostredku.html.](https://www.postsignum.cz/certifikace_prostredku.html))
- 4. **Vybrat typ certifikátu**. Příznak QESCD lze vložit **pouze** do **Kvalifikovaného certifikátu (QCA)**. Pokud bude vybrán komerční certifikát, bude v certifikátu příznak NCP+.
- 5. Dále můžete vyplnit své jméno a e-mailovou adresu, případně tel. č. a stisknout tlačítko *Odeslat žádost*.
- 6. Velikost generovaného klíče (kap. 4.7) lze ovlivnit v expertním módu aplikace iSignum (kap. 4.8).
- 7. Před generováním klíčů a žádosti bude vyžadován PIN i QPIN.

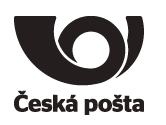

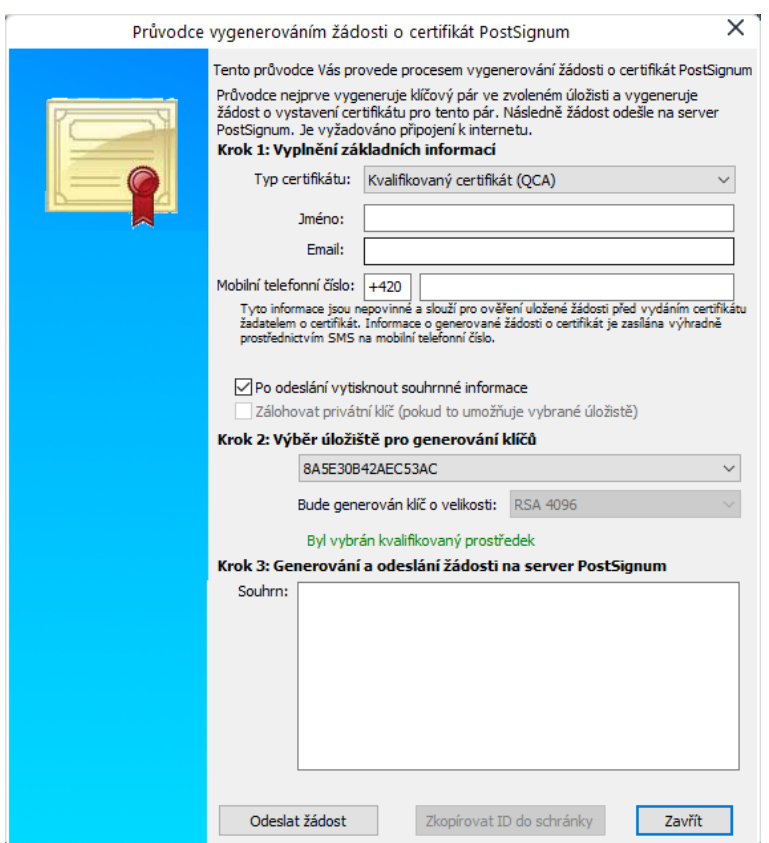

- 8. Po vygenerování klíčů a žádosti o certifikát bude navázána komunikace se systémem certifikační autority a za pomoci servisního klíče dojde k autentizaci tokenu do systému a bezpečnému předání žádosti o certifikát.
- 9. Při generování žádosti o Kvalifikovaný certifikát budete vyzvání k zadání Digital Signature PIN (QPIN).

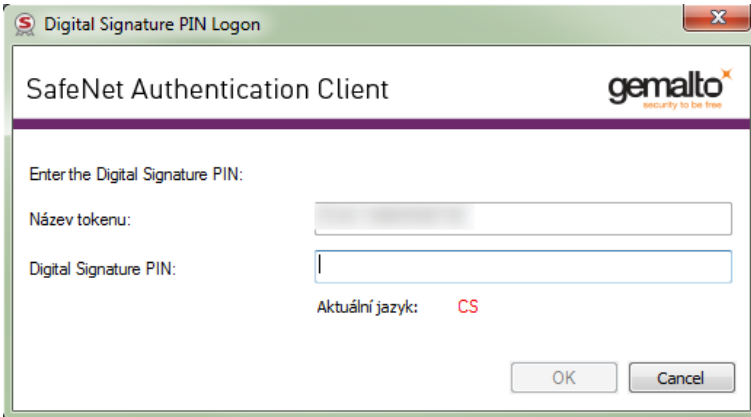

10. Pokud vše proběhne v pořádku, bude uživateli vráceno ID žádosti s prefixem **BP** (kvalifikovaný certifikát) nebo **KC** (komerční certifikát) následováno 10timístným číslem. **Na základě tohoto ID bude vystaven kvalifikovaný nebo komerční certifikát s příznakem, že byl klíč vygenerován na prostředku.**

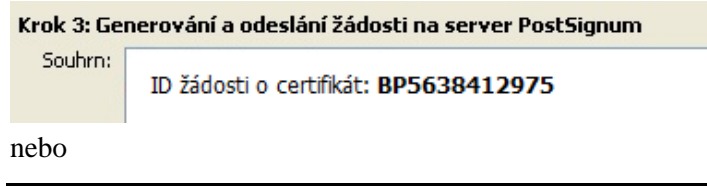

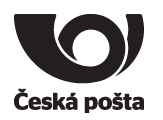

#### Krok 3: Generování a odeslání žádosti na server PostSignum

Souhrn: | ID žádosti o certifikát : KC5765039450

Toto ID předložíte spolu s dalšími náležitostmi na pobočce České pošty. Postup, jak získat certifikát naleznete na webových stránkách PostSignum:

[https://www.postsignum.cz/postup\\_pro\\_ziskani\\_certifikatu.html](https://www.postsignum.cz/postup_pro_ziskani_certifikatu.html)

#### **Poznámka (certifikát pro el. pečeť):**

Kvalifikovaný certifikát pro elektronickou pečeť není vydáván na pobočkách České pošty. V případě žádosti o tento typ certifikátu postupujte dle pokynů na webových stránkách PostSignum:

[https://www.postsignum.cz/vydani\\_certifikatu\\_elektronicky.html](https://www.postsignum.cz/vydani_certifikatu_elektronicky.html)

Platí pouze pro zařízení s označením 940, 941, 940B, 941B

#### <span id="page-19-0"></span>**5.2. Instalace certifikátu v iSignum**

Instalaci přímo do tokenu lze provést pouze v programu iSignum:

- 1. Vložit token do USB portu počítače nebo do čtečky.
- 2. V programu iSignum stisknout tlačítko *Stažení certifikátu*.

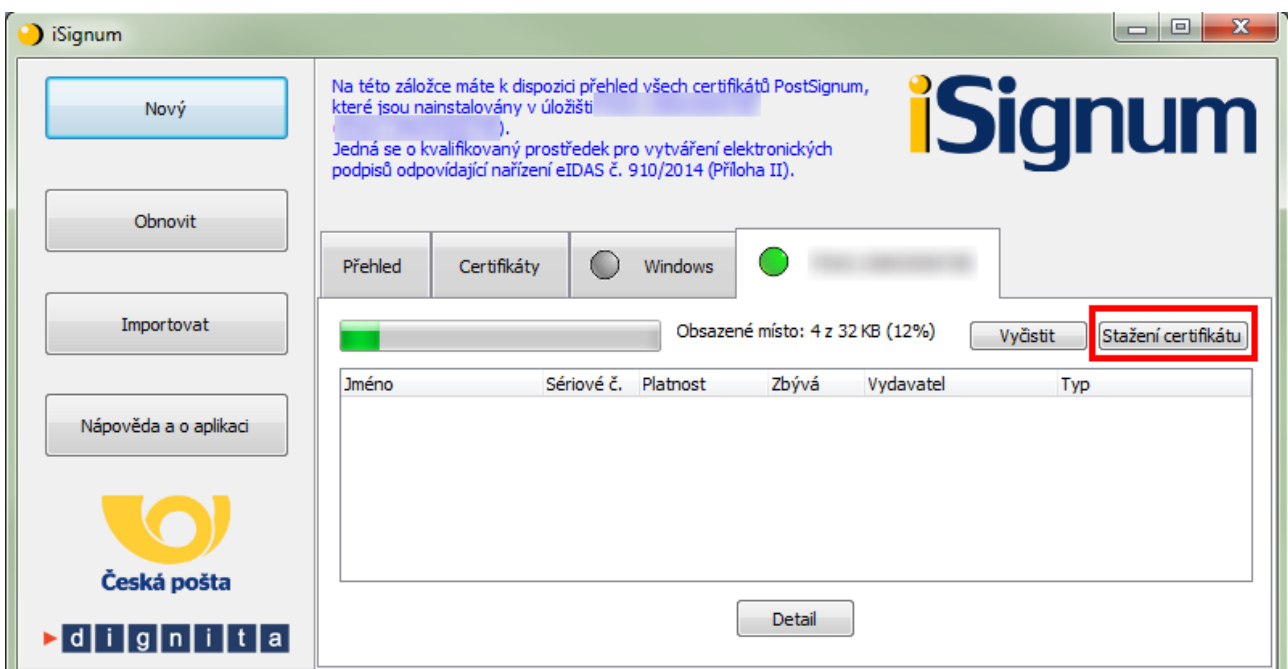

3. Stiskem tlačítka *Zkontrolovat vydané certifikáty* ověřit, zda je již certifikát připraven k instalaci.

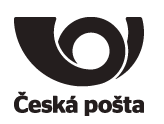

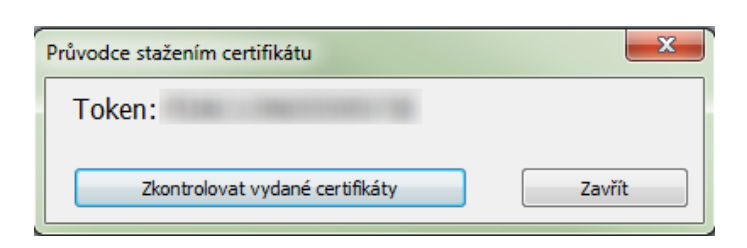

4. Pokud byl certifikát nalezen, bude zobrazeno toto okno:

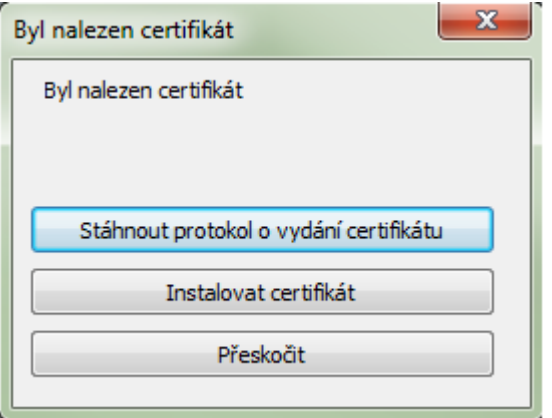

- 5. Dále je možné zkontrolovat údaje ve vydaném certifikátu v protokolu o vydání certifikátu, který lze stáhnout stiskem tlačítka *Stáhnout protokol o vydání certifikátu*.
- 6. Protokol lze uložit stiskem tlačítka *Uložit jako* nebo vytisknout tlačítkem *Tisk*.
- 7. Okno s protokolem lze zavřít stiskem tlačítka *Zavřít*.

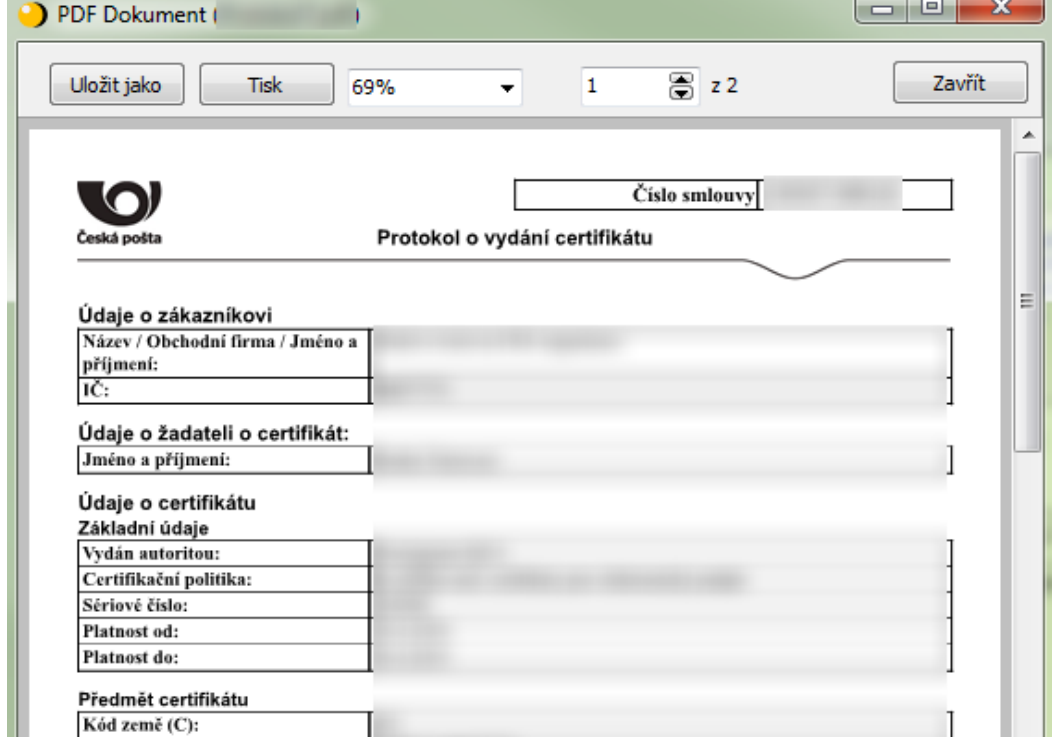

8. Přijmout certifikát - pokud jsou údaje v certifikátu v pořádku.

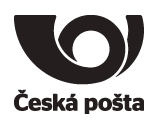

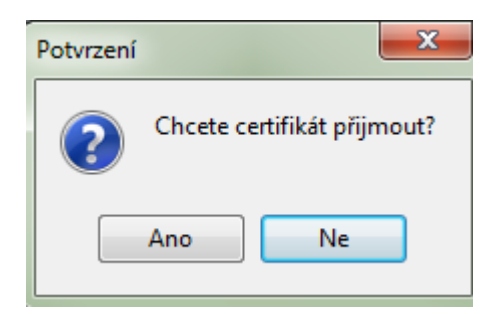

#### 9. Zadat PIN

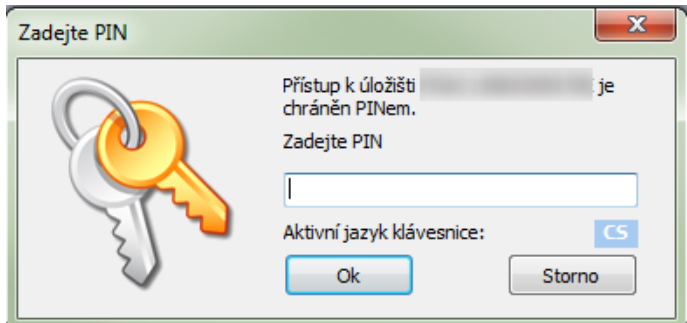

10. Pokud operace proběhne úspěšně, bude zobrazena hláška:

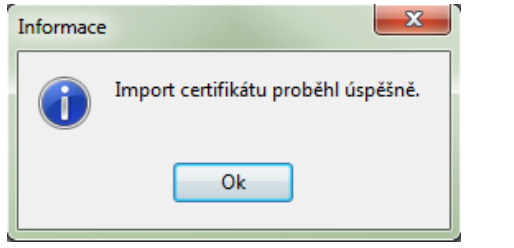

11. Po úspěšném importu bude certifikát vidět v programu iSignum na záložce eToken.

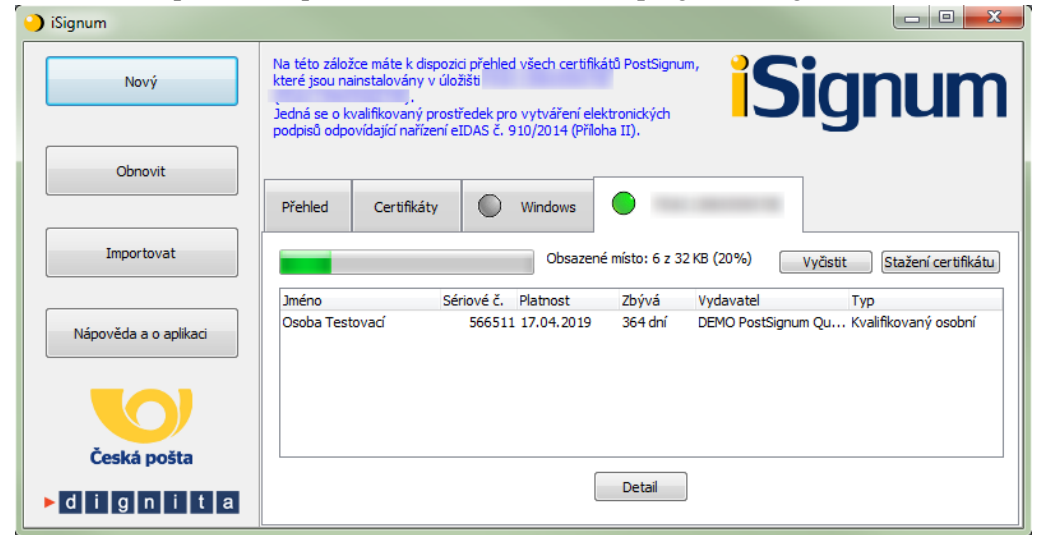

12. Po instalaci doporučujeme token vyjmout a znovu vložit do USB portu nebo do čtečky.

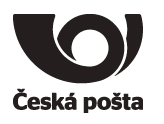

#### <span id="page-22-0"></span>**5.3. Instalace certifikátu ze staženého souboru**

Instalaci certifikátu doporučujeme provést taktéž v programu iSignum:

- 1. Vložit token do USB portu počítače.
- 2. V programu iSignum stisknout tlačítko *Importovat*.
- 3. Vybrat certifikát

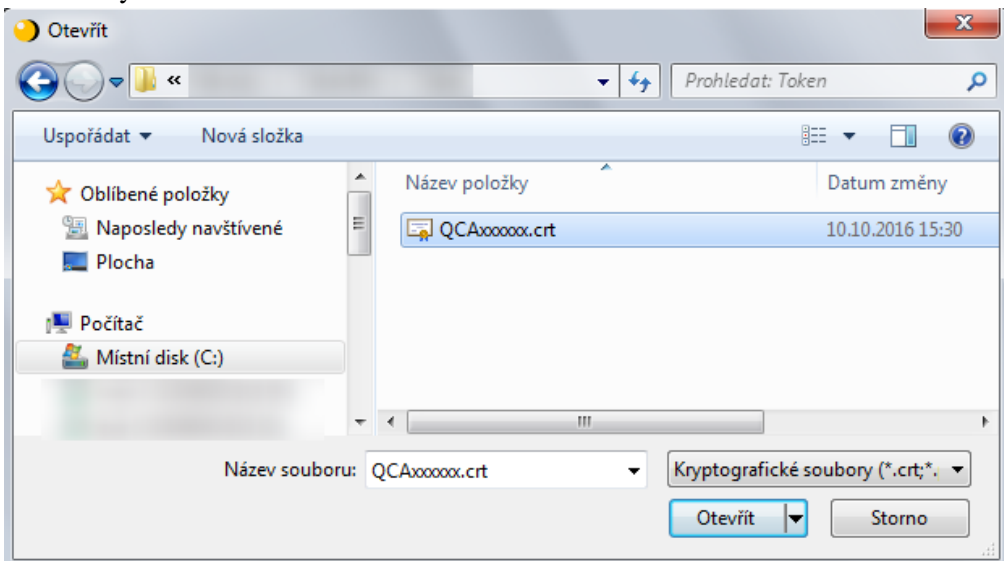

4. Ponechat přednastavené úložiště **eToken**

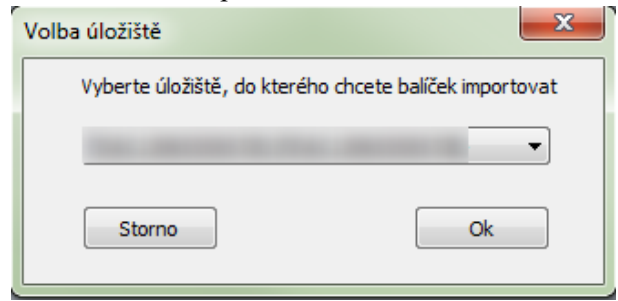

5. Pro import certifikátu bude vyžadován PIN

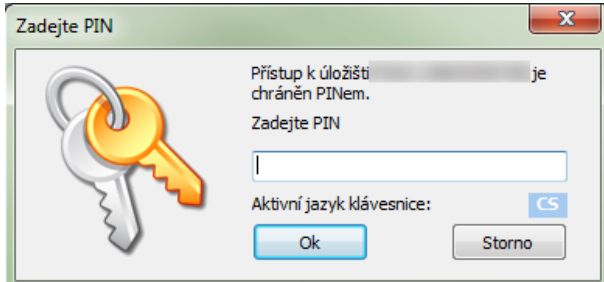

6. Pokud operace proběhne úspěšně, bude zobrazena hláška:

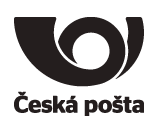

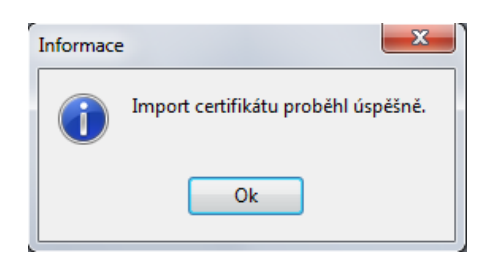

- 7. Po úspěšném importu bude certifikát vidět v programu iSignum na záložce **eToken.**
- 8. Po instalaci doporučujeme token vyjmout a znovu vložit do USB portu.

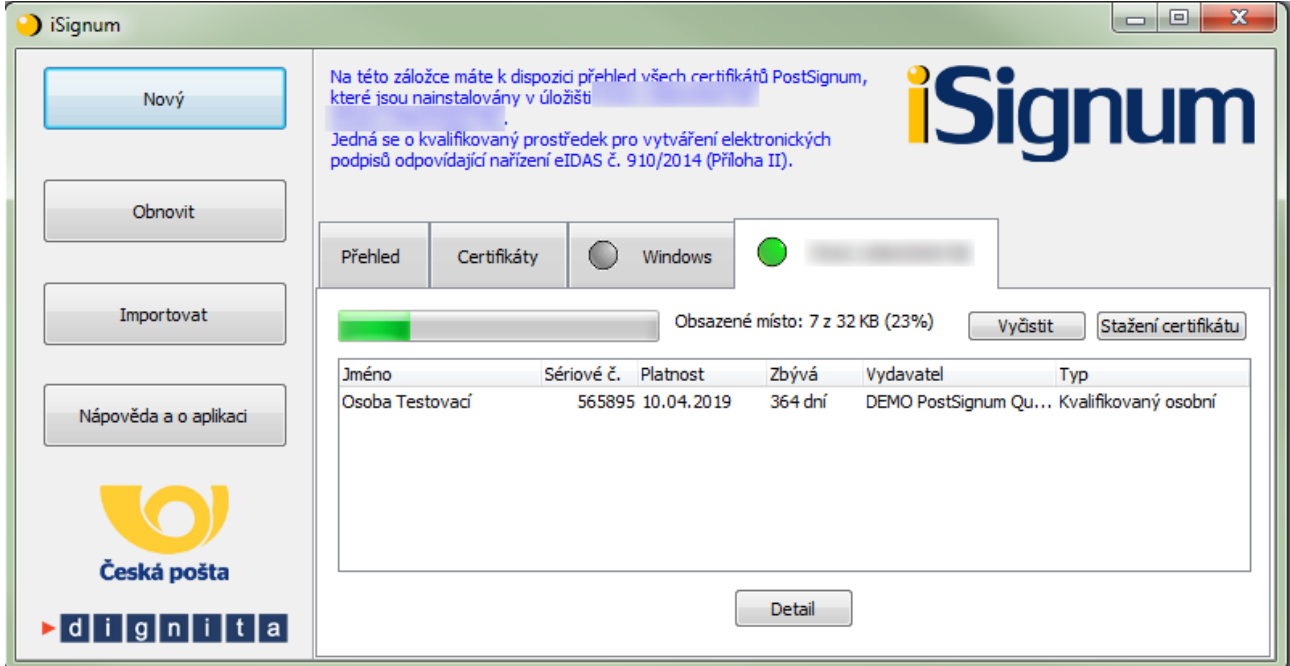

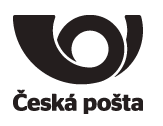

## <span id="page-24-0"></span>**6. Generování žádosti o následný certifikát**

**Před provedením obnovy kvalifikovaného certifikátu se přesvědčte, že je na tokenu dostatek místa pro vygenerování nového klíče. Na token do CC části lze uložit maximálně dva kvalifikované certifikáty. Odstranění dat z tokenu je popsáno v kapitole 7.7**

- 1. Vložit token do USB portu počítače.
- 2. V programu iSignum stisknout tlačítko *Obnovit*. Spustí se průvodce vygenerováním žádosti o následný certifikát.
- 3. Vybrat certifikát, který chcete obnovit.
- 4. Úložiště pro generování klíčů bude přednastaveno na hodnotu **eToken** a zároveň bude zobrazeno upozornění: Byl vybrán kvalifikovaný prostředek. (Zda je prostředek kvalifikovaný se můžete přesvědčit na webové stránce [https://www.postsignum.cz/certifikace\\_prostredku.html.](https://www.postsignum.cz/certifikace_prostredku.html))
- 5. Velikost generované klíče (kap. 4.7) lze ovlivnit v expertním módu aplikace iSignum (kap. 4.8).
- 6. Stisknout tlačítko *Odeslat žádost* případně *Odeslat žádost o víceletý certifikát.*

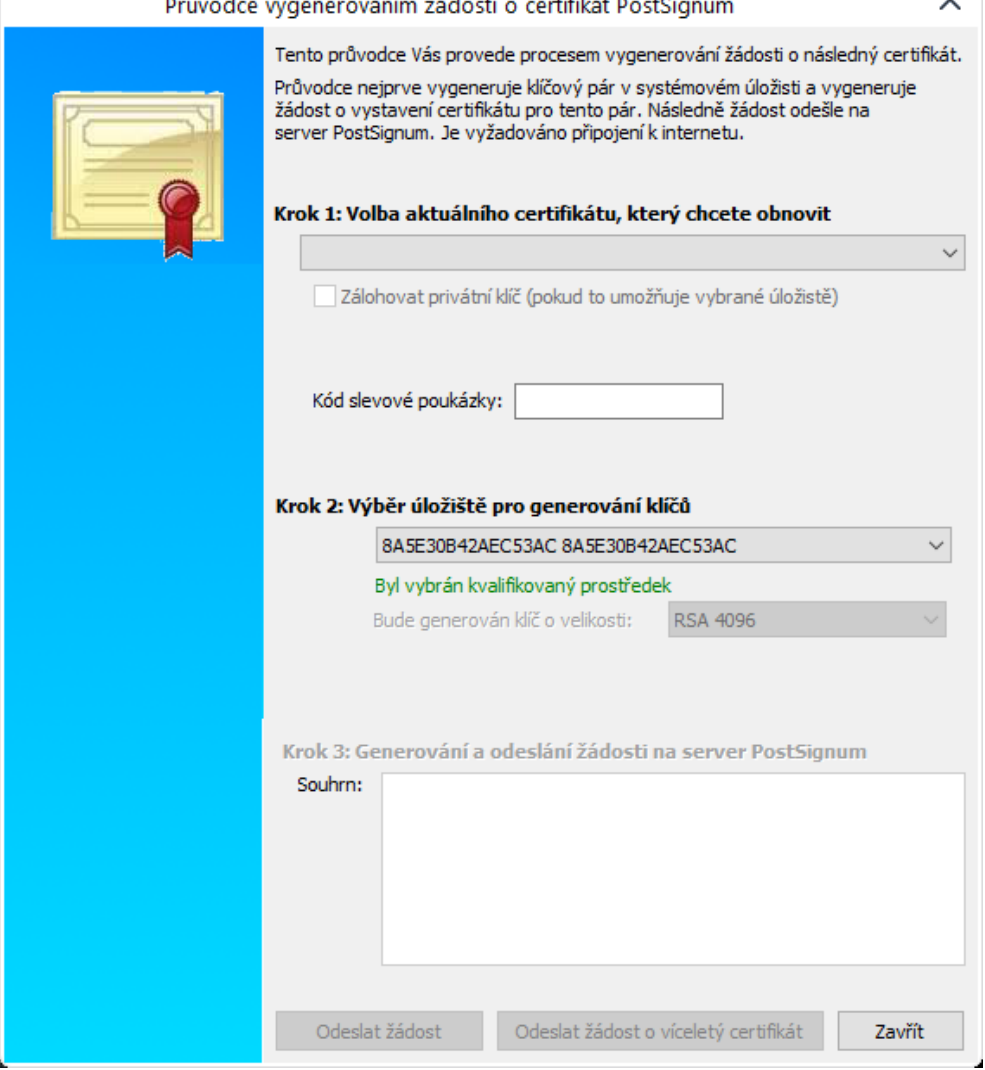

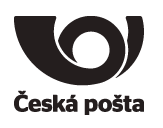

7. Před generováním klíčů a žádosti bude vyžadován PIN.

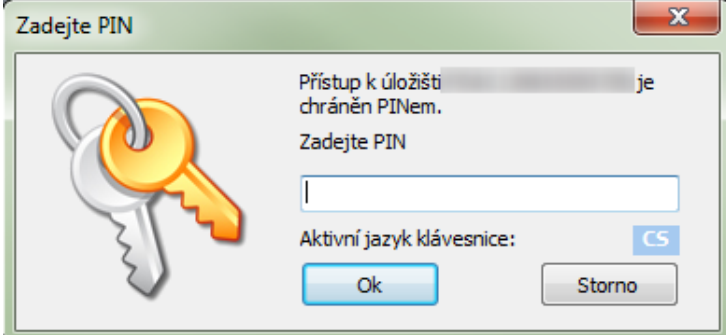

- 8. Po vygenerování klíčů a žádosti o certifikát bude navázána komunikace se systémem certifikační autority a za pomoci servisního klíče dojde k autentizaci tokenu do systému a bezpečnému předání žádosti o certifikát. Při zpracování žádosti o následný certifikát je navíc provedena kontrola vazby *token*-*žadatel*.
- 9. Při generování žádosti o Kvalifikovaný certifikát budete vyzvání k zadání Digital Signature PIN (QPIN).

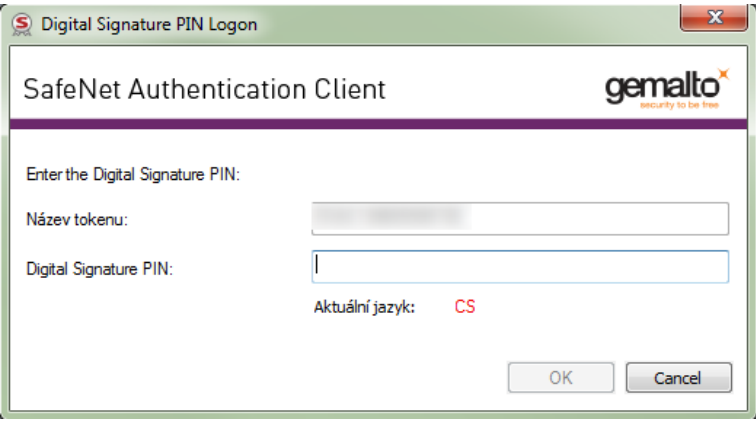

- 10. Pokud vše proběhne v pořádku, bude žádost o následný certifikát zařazena do systému PostSignum ke zpracování. O vydaném certifikátu budete informováni e-mailem, který bude odeslán na emailovou adresu uvedenou v certifikátu.
- 11. Instalace následného certifikátu probíhá totožným způsobem jako instalace prvotního certifikátu, viz kapitola [5.2.](#page-19-0)

#### **Poznámka (certifikát pro el. pečeť):**

Vygenerování žádosti o obnovu kvalifikovaného certifikátu pro elektronickou pečeť probíhá stejně jako generování žádosti o prvotní certifikát, viz kapitola *Generování žádosti o prvotní certifikát*, následný postup žádosti o obnovu certifikátu je popsán na webových stránkách PostSignum:

[https://www.postsignum.cz/obnova\\_certifikatu.html](https://www.postsignum.cz/obnova_certifikatu.html)

Platí pouze pro zařízení s označením 940, 941, 940B, 941B

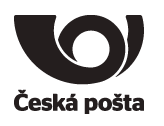

## <span id="page-26-0"></span>**7. Další funkce softwaru SafeNet Authentication Client**

#### <span id="page-26-1"></span>**7.1. Import certifikátu z PKCS#12**

Vložení certifikátů ze zálohy (PFX nebo P12) do tokenu se provede kliknutím na tlačítko Import certifikátu. 園

- 1. Zadat PIN k tokenu
- 2. Vybrat soubor se zálohou, kde je uložený certifikát ve formátu .pfx či .p12.

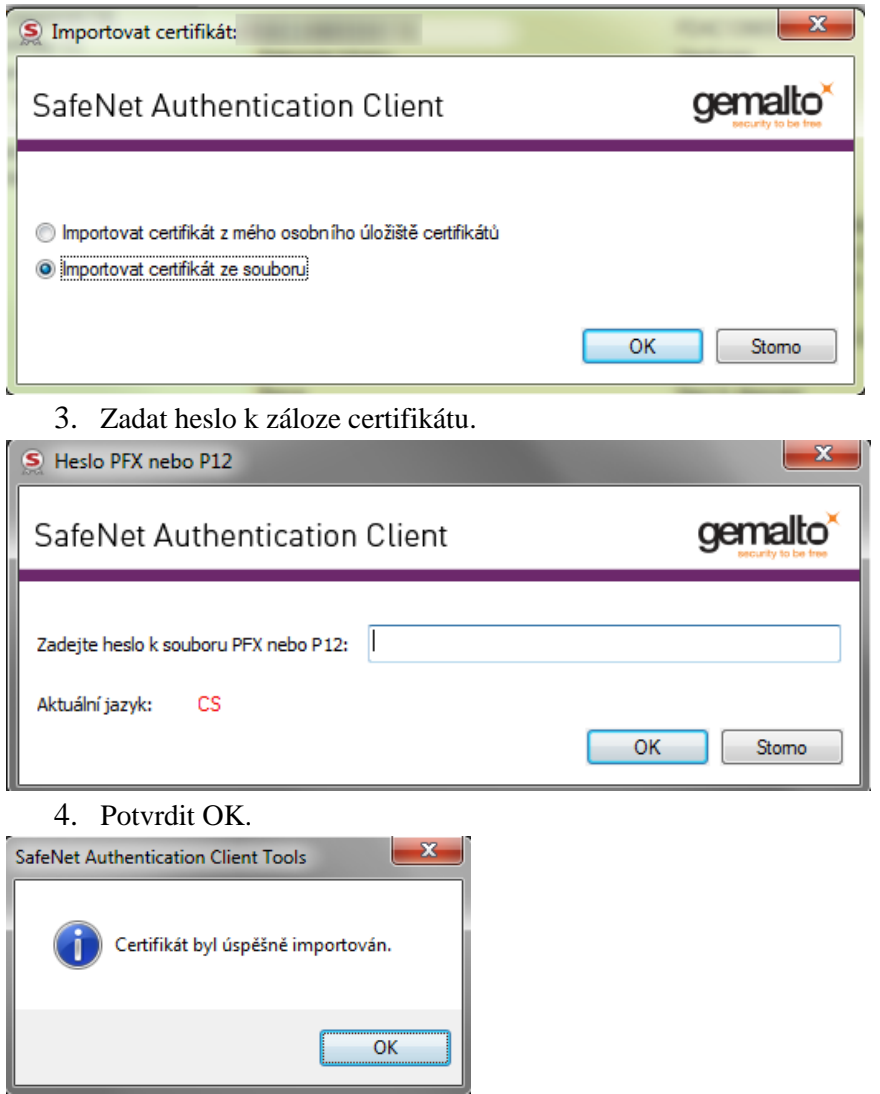

Po úspěšném vložení certifikátu se zobrazí v horní části programu vybraný certifikát.

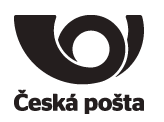

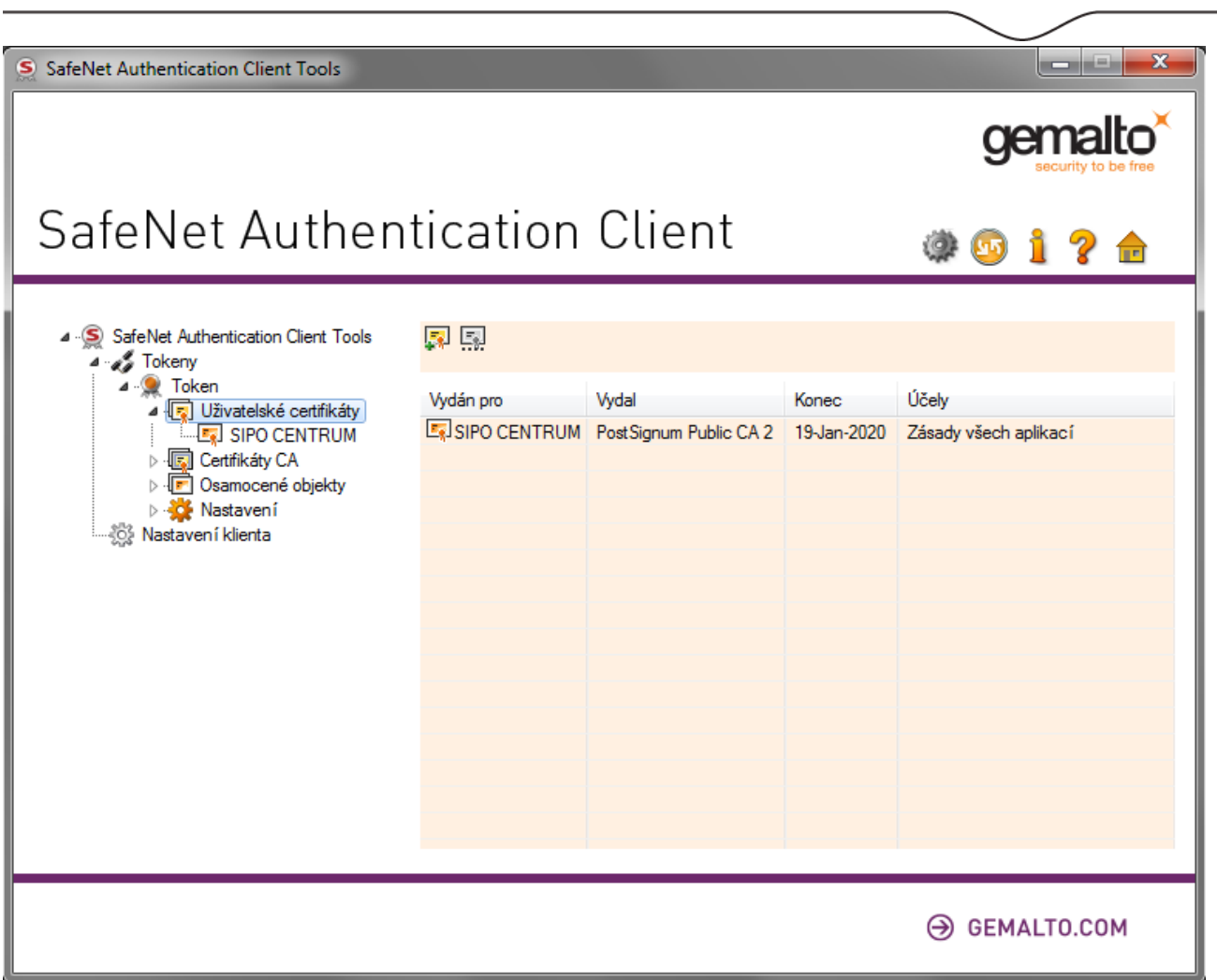

**Upozorňujeme, že takto importovaný kvalifikovaný certifikát nebude považován za kvalifikovaný certifikát uložený na bezpečném prostředku QESCD a nebude obsahovat příznak QESCD. Totéž platí i v případě importovaného komerčního certifikátu a příznaku NCP+.**

#### <span id="page-27-0"></span>**7.2. Odhlásit z tokenu**

Po stisku tlačítka dojde k odhlášení tokenu z aplikace.

#### <span id="page-27-1"></span>**7.3. Aktualizovat**

Po stisku tlačítka dojde k obnovení zobrazených informací na tokenu.

## <span id="page-27-2"></span>**7.4. Exportovat certifikát**

Vyexportuje samotný certifikát ve formátu DER bez privátního klíče, který je uložen na tokenu.

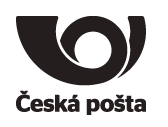

#### <span id="page-28-0"></span>**7.5. Nastavení (odblokování) hesla k tokenu (PIN)**

1. V SafeNet Authentication Client kliknout na volbu Nastavit heslo k tokenu (nutná znalost aktuálního

hesla správce - PUK)

- 2. Do políčka heslo správce zadat Vaše heslo správce PUK.
- 3. Do políčka Heslo k tokenu (PIN) zapsat nové heslo, které musí odpovídat kvalitě hesla definované na tokenu (viz kapitola 4.1).
- 4. Do políčka Potvrdit heslo zopakovat nové heslo.
- 5. Změnu hesla potvrdit tlačítkem OK.

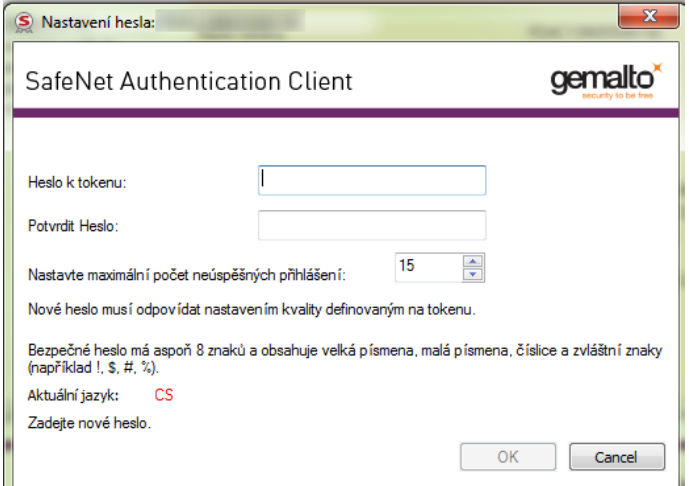

## <span id="page-28-1"></span>**7.6. Nastavení (odblokování) Digital Signature PIN (QPIN)**

- 1. V SafeNet Authentication Client kliknout na volbu Set Digital Signature PIN (nutná znalost aktuálního Digital Signature PUK)
- 2. Do políčka Digital Signature PUK zadat Vaše heslo Digital Signature PUK (QPUK) a stisknout tlačítko OK
- 3. Do políčka New Digital Signature PIN (QPIN) zapsat nové heslo, které musí odpovídat kvalitě hesla definované na tokenu (viz kapitola 4.1).
- 4. Do políčka Potvrdit PIN zopakovat nové heslo.
- 5. Změnu hesla potvrdit tlačítkem OK.

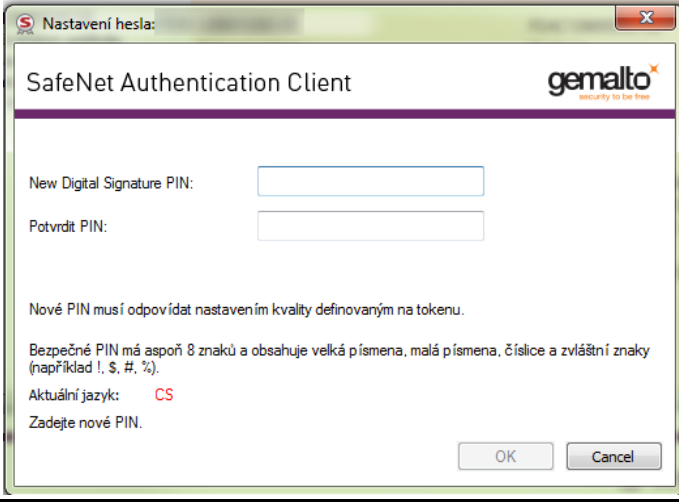

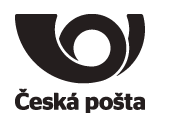

## <span id="page-29-0"></span>**7.7. Odstranění dat**

#### **7.7.1. Odstranění certifikátu**

<span id="page-29-1"></span>Při obnově certifikátu může dojít k chybě 622. Tato chyba může znamenat, že na tokenu již není místo pro další certifikát. Na tokenu mohou být uložené maximálně **2 kvalifikované certifikáty v CC úložišti** a **2 certifikáty s klíčem o velikosti 4096 bitů v běžném úložišti.**

Pro vyčištění spusťte program iSignum, vyberte záložku s tokenem a stiskněte tlačítko **Vyčistit**.

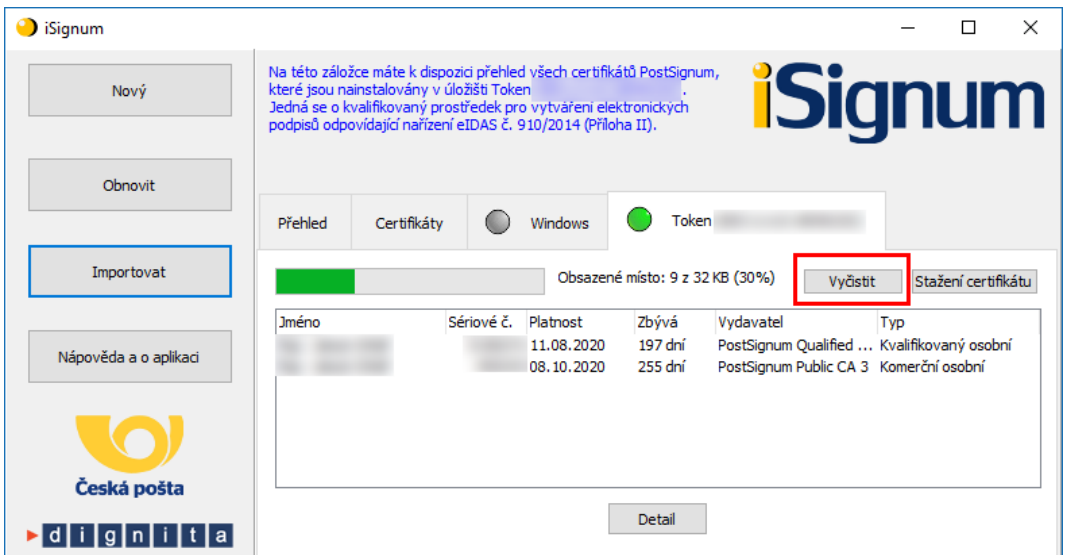

Vyberte certifikát, který chcete odstranit a stiskněte tlačítko **Odstranit**.

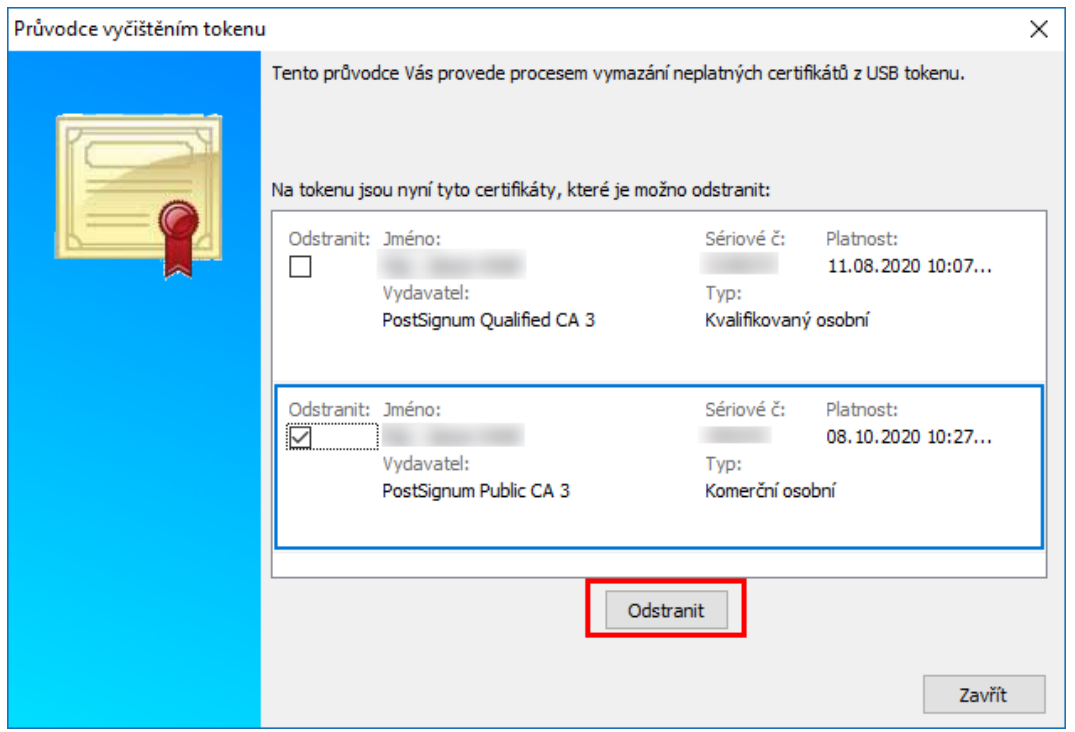

Pokud se na tokenu již nenachází žádný certifikát k odstranění a chyba 622 přetrvává, můžete zkusit odstranit nepřiřazené klíče, viz následující kapitola.

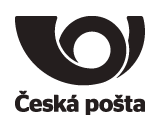

#### **7.7.2. Odstranění klíče**

<span id="page-30-0"></span>Chyba 622 může být rovněž způsobena tím, že na tokenu jsou uloženy klíče, které nebyly spárovány s certifikátem. Tyto klíče lze odstranit v programu iSignum v expertním módu (přepnutí do tohoto módu viz kapitola 4.8).

#### **POZOR! Tato operace může zapříčinit chybnou instalaci certifikátu, provádějte ji vždy s rozmyslem a až po instalaci všech vydaných certifikátů.**

Pro vyčištění stiskněte tlačítko **Vyčistit**.

Nepřiřazené klíče budou označené jako *Klíč bez certifikátu.* Tyto klíče můžete označit k odstranění a stisknout tlačítko **Odstranit**.

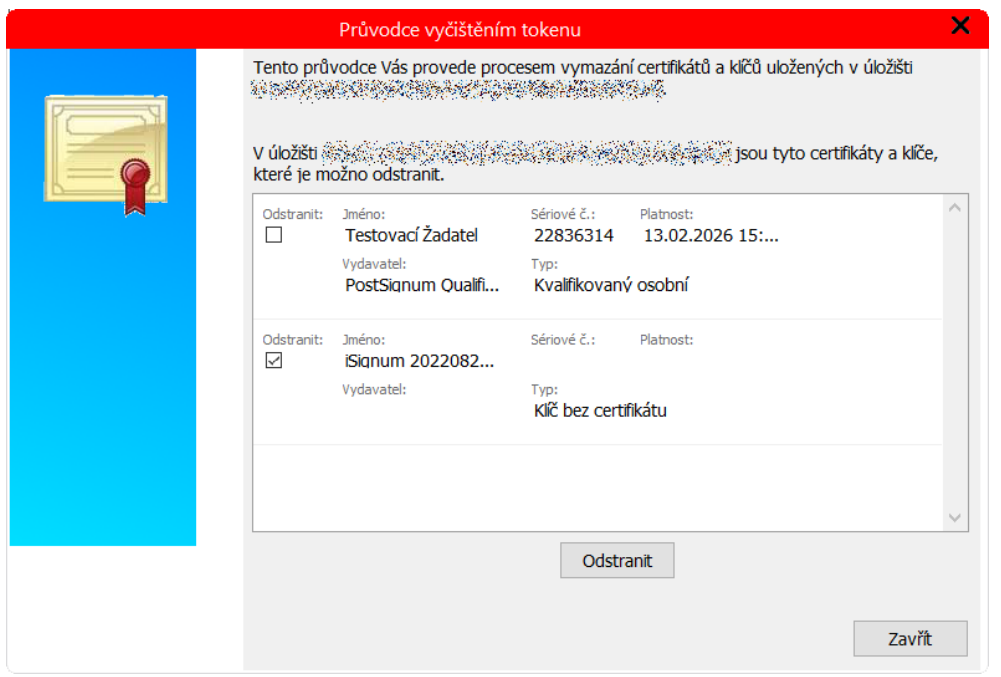

Následně budete vyzvání k potvrzení operace a k zadání PINu k tokenu.

**Upozorňujeme, že odstranění klíčů může trvat až 5 minut.**

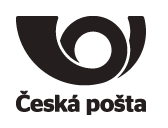

## <span id="page-31-0"></span>**7.8. Změnit název tokenu**

Touto volbou lze změnit jmenovku tokenu, kterou se bude token identifikovat. Do názvu doporučujeme zadávat text bez diakritiky, mezer a speciálních znaků.

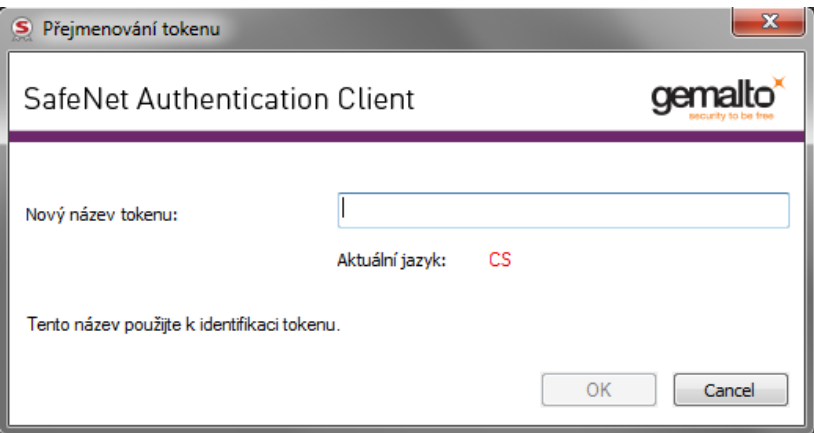

## <span id="page-31-1"></span>**7.9. Náhled certifikátu**

Dojde k zobrazení detailu vybraného certifikátu.

#### <span id="page-31-2"></span>**7.10. Nastavení klienta**

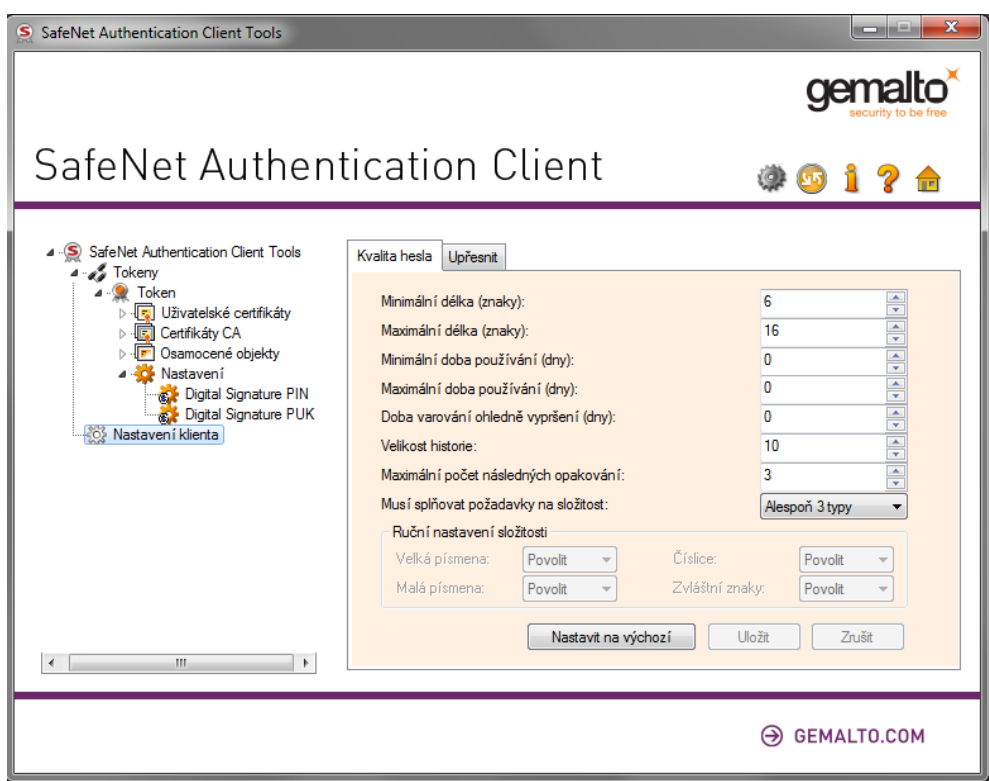

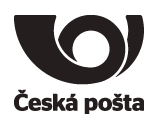

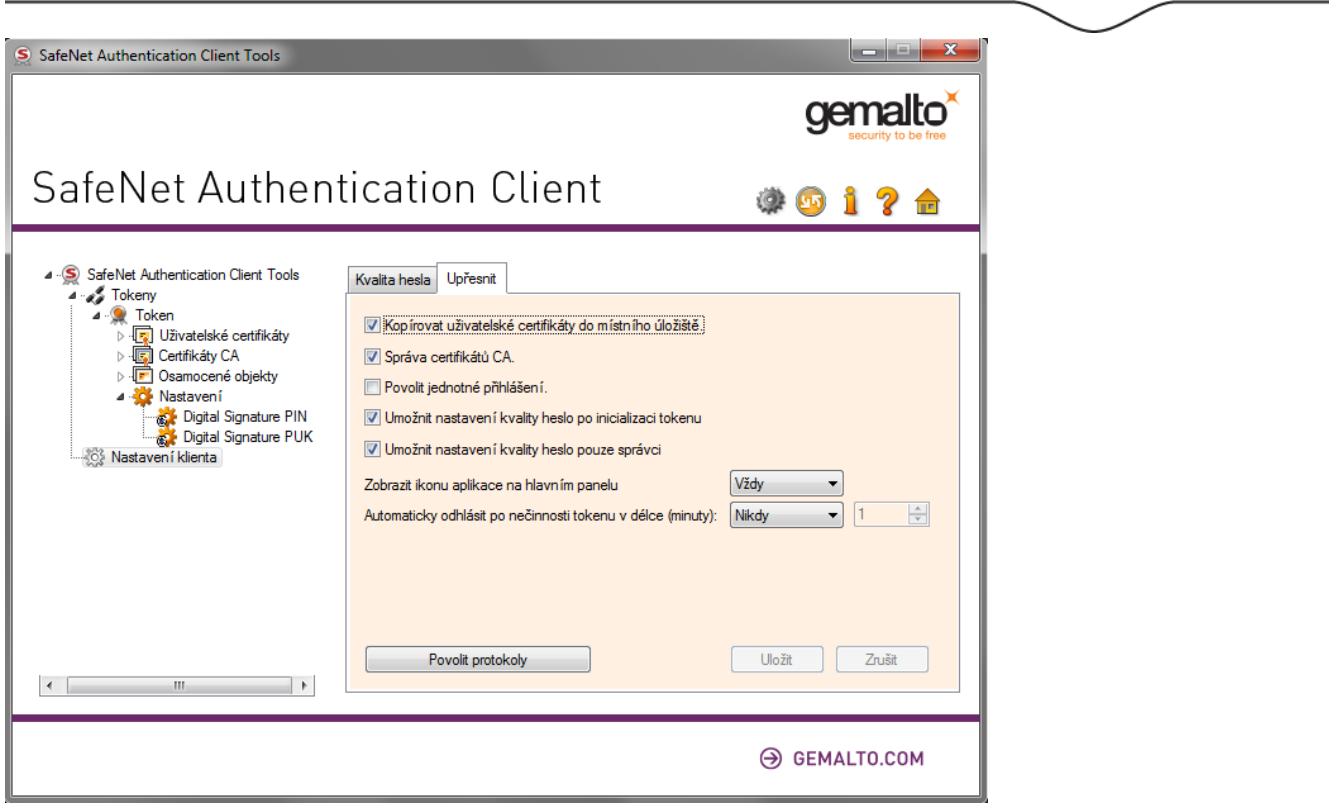

Zde je možné nastavit pravidla pro vytváření PINu, povinné znaky, atp. Nastavení musí být v souladu s kapitolou 4.1.

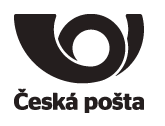

### <span id="page-33-0"></span>**8. Reinicializace tokenu**

#### <span id="page-33-1"></span>**8.1. Výmaz servisního klíče**

V případě, že dojde k výmazu servisního klíče, je nutné na token nahrát nový servisní klíč, což lze provést pouze na specializovaném pracovišti České pošty. V tomto případě, je nutné postupovat jako při reklamaci, viz kapitola 9. **Servisní klíč není potřeba v případě ukončené certifikace nebo v případě generování žádosti o komerční certifikát.**

#### <span id="page-33-2"></span>**8.2. Předání tokenu jiné osobě**

Při vydání prvního certifikátu, jehož soukromý klíč je na tokenu, dochází k vytvoření vazby **osobabezpečný prostředek**, která je evidována v systému certifikační autority a kontrolována při vydávání dalších (následných) certifikátů do zařízení.

Pokud je nutné tuto vazbu změnit (např. z důvodu předání tokenu jinému žadateli), je nutné postupovat následovně:

- 1. Zneplatnit certifikáty původního žadatele uložené na tokenu.
- 2. Provést zrušení vazby **osoba- bezpečný prostředek,** to lze provést dvěma způsoby.
- a. Pověřená osoba v Zákaznickém portálu PostSignum v sekci **Certifikáty Správa žadatelů Zrušení vazby osoba- bezpečný prostředek** provede zrušení vazby.

Vyplňte jeden z údajů a stiskněte tlačítko **Vyhledat žadatele**. Následně bude zobrazen výsledek vyhledávání.

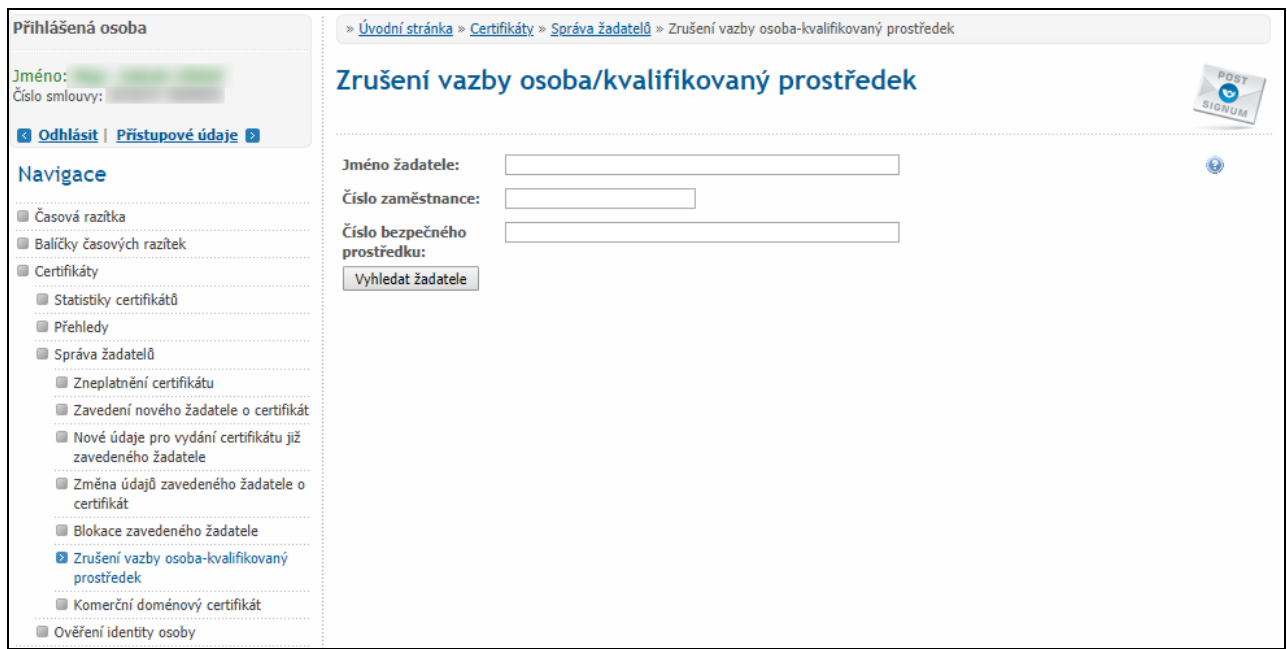

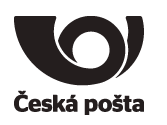

Pokud byly všechny certifikáty původního žadatele uložené na tokenu zneplatněny, zobrazí se tlačítko **Odeslat požadavek na zrušení vazby**.

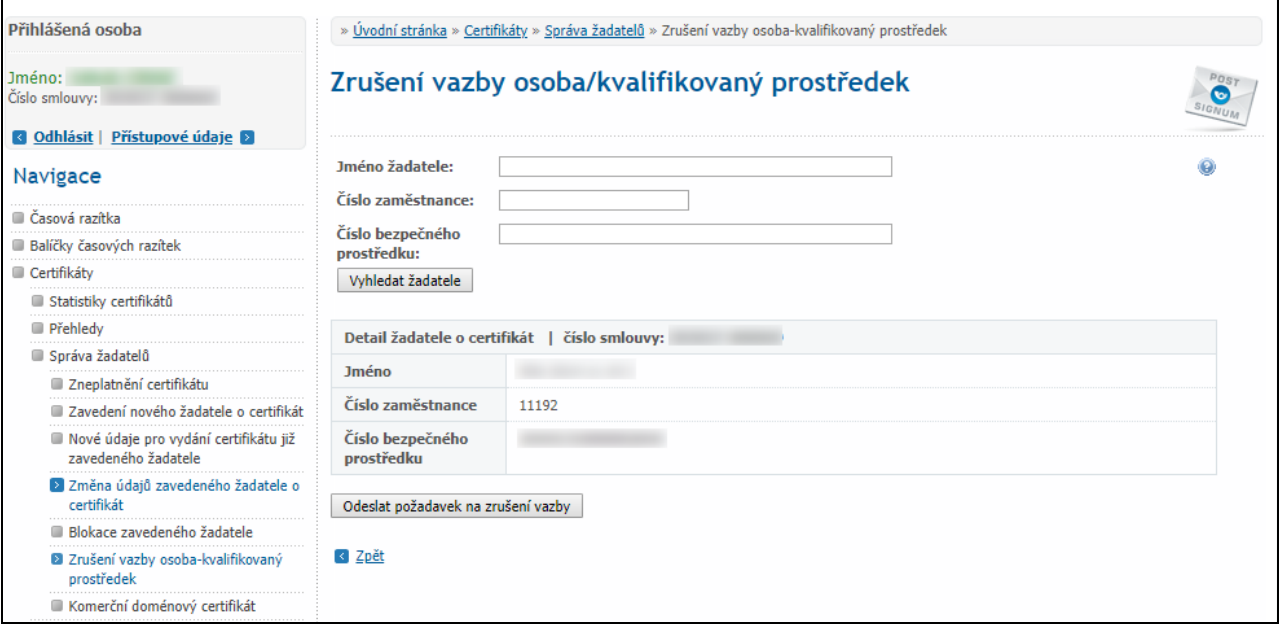

Po stisku tlačítka se zobrazí: **Požadavek na zrušení vazby byl úspěšně odeslán.**

b. V případě, že nemá zákazník zřízen přístup do Zákaznického portálu, nebo se jedná o nepodnikající fyzickou osobu, je nutné oznámit zrušení vazby **osoba- bezpečný prostředek** certifikační autoritě elektronicky podepsaným e-mailem (elektronický podpis musí být založený na osobním certifikátu PostSignum)

Před odesláním e-mailu se ujistěte, že jsou zneplatněny certifikáty žadatele, kterému má být vazba zrušena.

Vzor e-mailu:

Adresát: [certifikaty.postsignum@cpost.cz](mailto:certifikaty.postsignum@cpost.cz)

**Předmět**: Zrušení vazby osoba-bezpečný prostředek

**Tělo**: Oznamuji zrušení vazby osoba-bezpečný prostředek. Jméno osoby: xxx Sériová čísla certifikátů uložených na prostředku: xxx (nebo výrobní číslo prostředku):

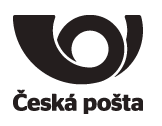

#### <span id="page-35-0"></span>**9. Reklamace**

V případě reklamace je nutné provést níže uvedené kroky:

- 1. **Vymazat z tokenu veškeré uživatelské certifikáty, aby nemohlo dojít k jejich zneužití.**
- 2. **Nastavit na tokenu tovární hodnoty PIN, QPIN, PUK a QPUK**, **aby bylo možné na tokenu vygenerovat nový servisní klíč.**

**PIN: 12345678**

**QPIN: 12345678**

**PUK: 87654321**

**QPUK: 87654321**

3. Token spolu s reklamačním listem (ke stažení na webových stránkách PostShopu České pošty – www.postshop.cz) zaslat na adresu:

Česká pošta, s.p. Postshop ČP Ortenovo nám. 542/16 211 11 Praha 7

Pokud nebudou provedeny kroky 1 a 2, nebude možné na token vygenerovat nový servisní klíč.